ESCUELA SUPERIOR POLITECNICA DEL LITORAL

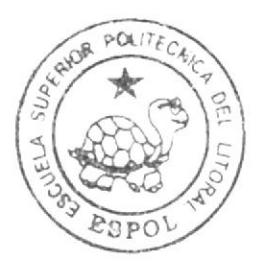

# Escuela de Diseño y Comunicación Visual

# Tópico de Graduación PREVIO A LA OBTENCION DEL TITULO DE Tecnólogo en Diseño Gráfico y Publicitario

TEMA:

Desarrollo de RIGS para Animación de Caracteres

Manual de Diseño

AUTOR: **Byron Fuentes Pincay** 

> DIRECTOR: Pedro Mármol

# Año 2009

ESCUELA SUPERIOR POLITÉCNICA DEL LITORAL

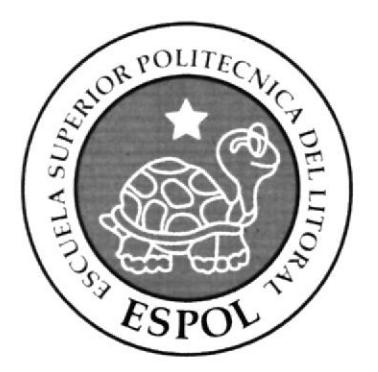

# ESCUELA DE DISEÑO Y COMUNICACIÓN VISUAL

# **TÓPICO DE GRADUACIÓN**

## PREVIO A LA OBTENCIÓN DEL TÍTULO DE TECNÓLOGO EN DISEÑO GRÁFICO Y **PUBLICITARIO**

#### **TEMA**

DESARROLLO DE RIGS PARA ANIMACIÓN DE **CARACTERES** 

# **MANUAL DE DISEÑO**

**AUTOR BYRON FUENTES PINCAY** 

> **DIRECTOR** PEDRO MÁRMOL

> > $\mathbf{A} \tilde{\mathbf{N}} \mathbf{O}$ 2009

#### AGRADECIMIENTO

Agradezco a Dios, a mis padres y a todas las personas que estuvieron junto a mí compartiendo de su tiempo y conocimiento ya que gracias a ellos hoy se hace posible la presentación de este Trabajo Final de Graduación.

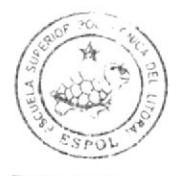

#### DEDICATORIA

Dedico este trabajo a Dios, mis padres y a ti, GABRIELA CORDERO, ya que gracias a su constante apoyo, he podido llegar hasta aquí hoy, con esfuerzo y determinación.

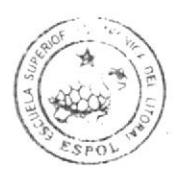

## DECLARACION EXPRESA

La responsabilidad del contenido de este Trabajo Final de Graduación me corresponde exclusivamente; y el patrimonio intelectual de la misma a la Escuela Superior Politécnica del Litoral.

(Reglamento de Graduación de Pregrado de la ESPOL)

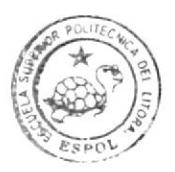

# FIRMA DEL DIRECTOR DEL TÓPICO

Lic. Pedro Mármol

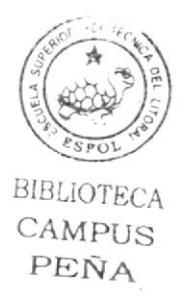

# **AUTOR DEL TÓPICO**

**Byron Fuentes Pincay** 

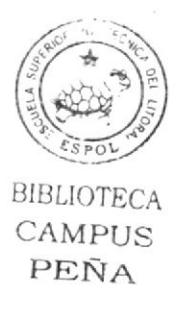

#### A QUIEN VA DIRIGIDO

Este proyecto de tesis está destinado para personas con conocimientos básicos en Cinema 4d Realease I I.0, y presenta los pasos puntuales para la elaboración efectiva de un rig humano mediante la implementación este utilitario.

Aquí se detallará la creación de cada componente necesario para estructurar el rig mediante la utilización de joints. dicha estructura comprende lo siguiente: piemas, espalda, brazos, manos, su posterior inclusión en un personaje modelado 3d genérico y la creación de expresiones faciales en el mismo.

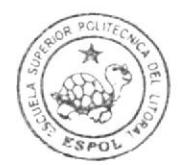

#### INDICE GENERAL

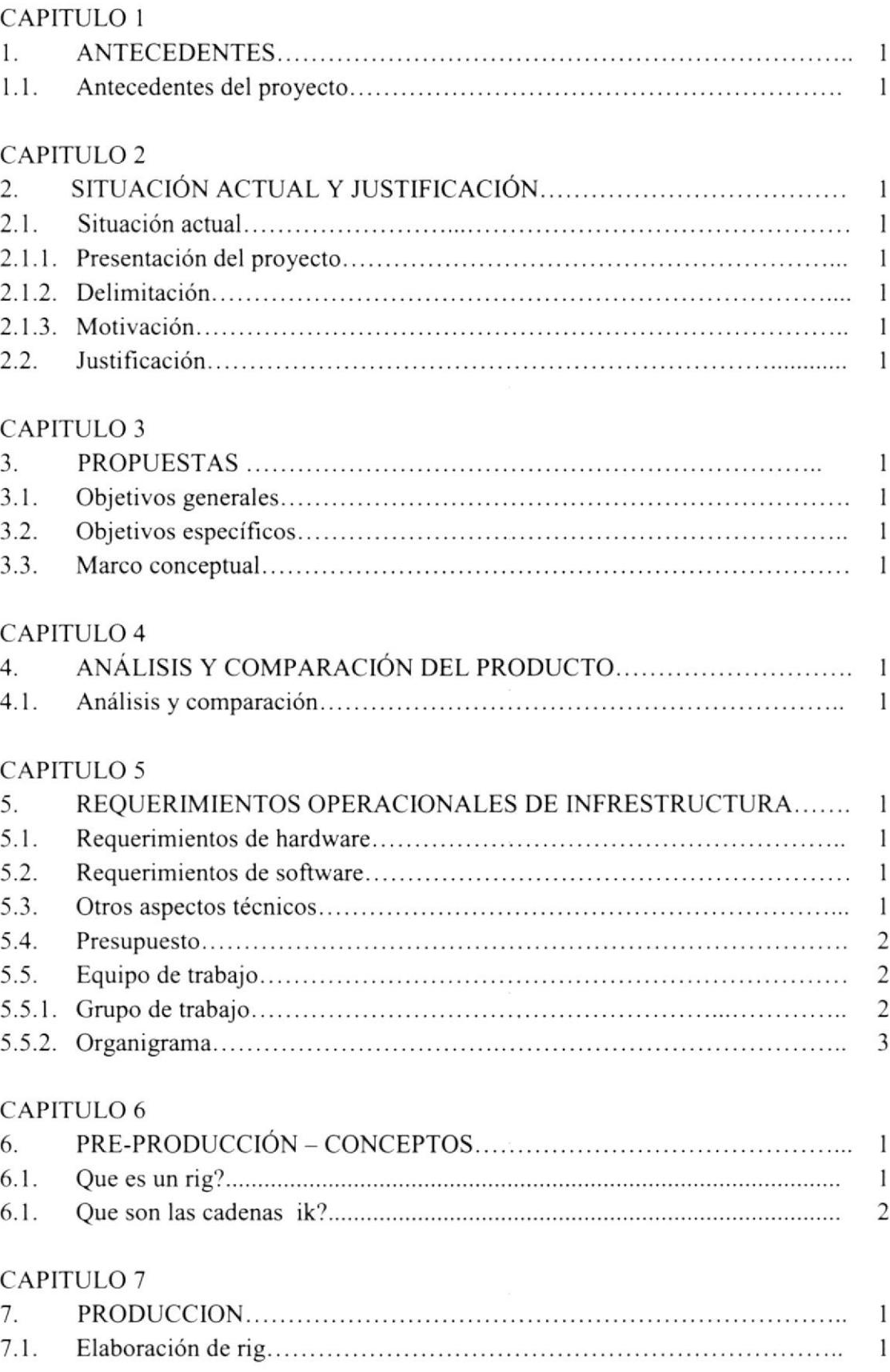

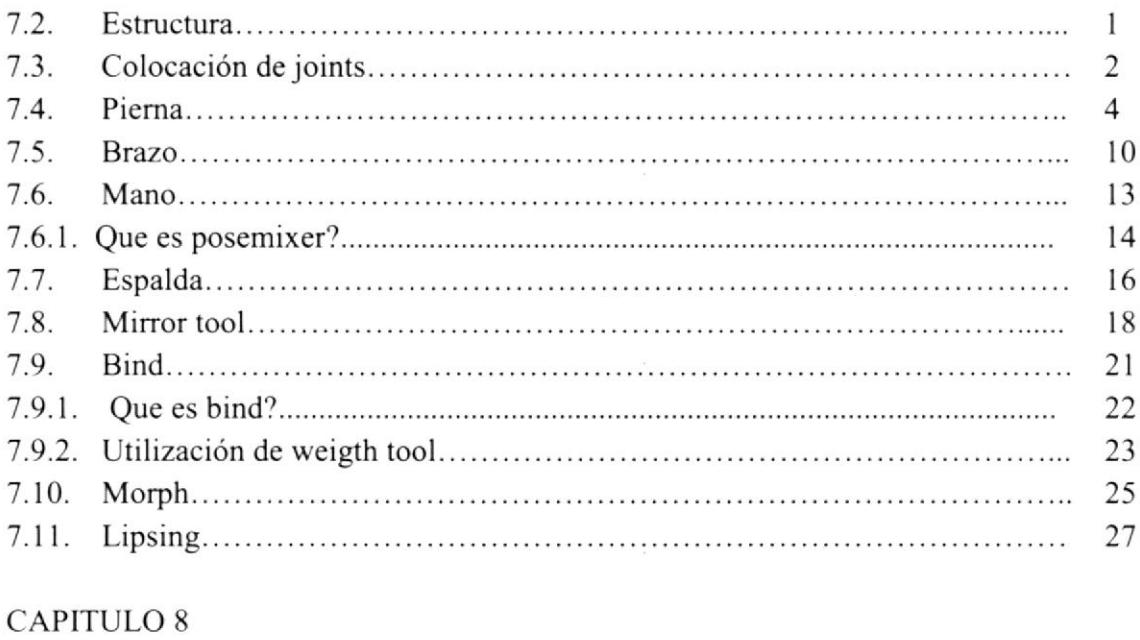

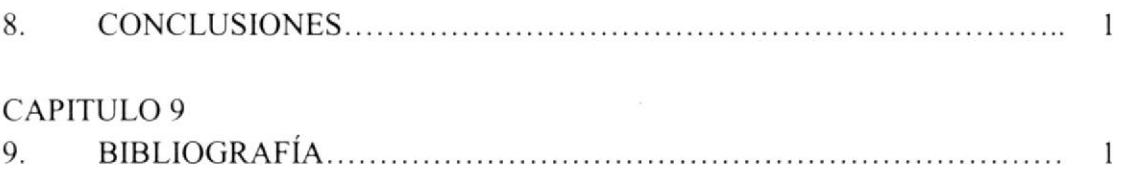

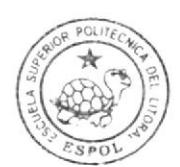

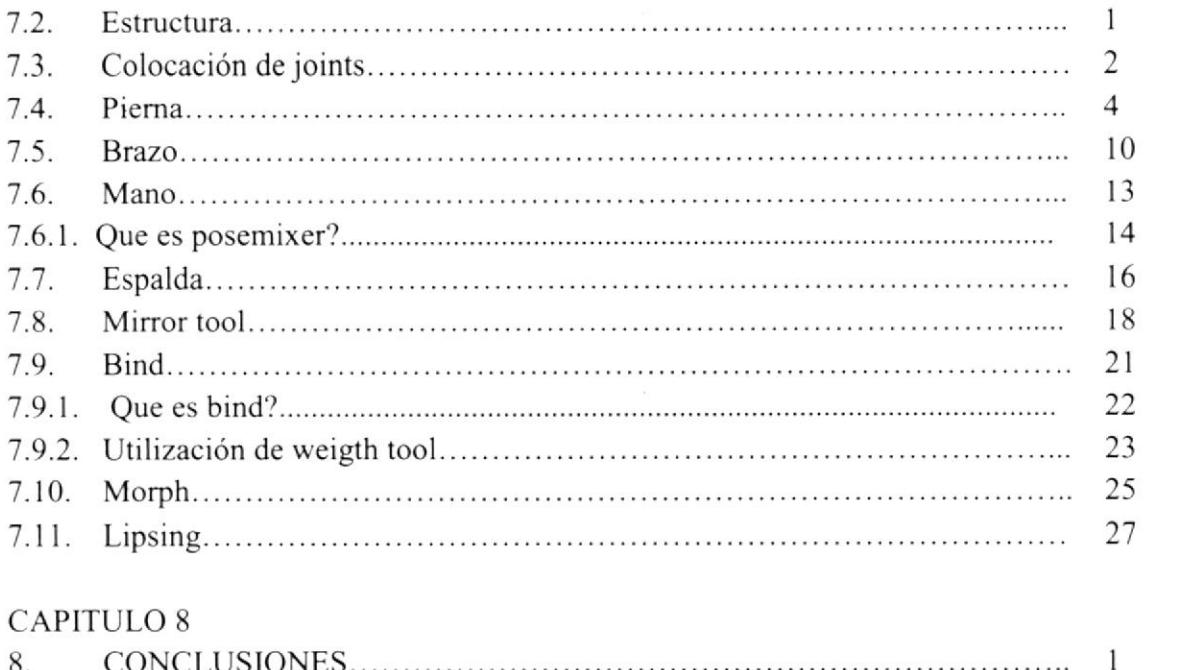

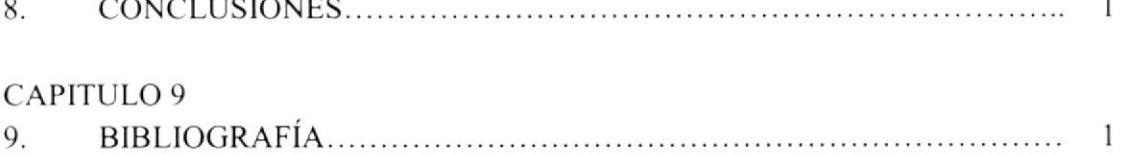

# INDICE DE IMÁGENES

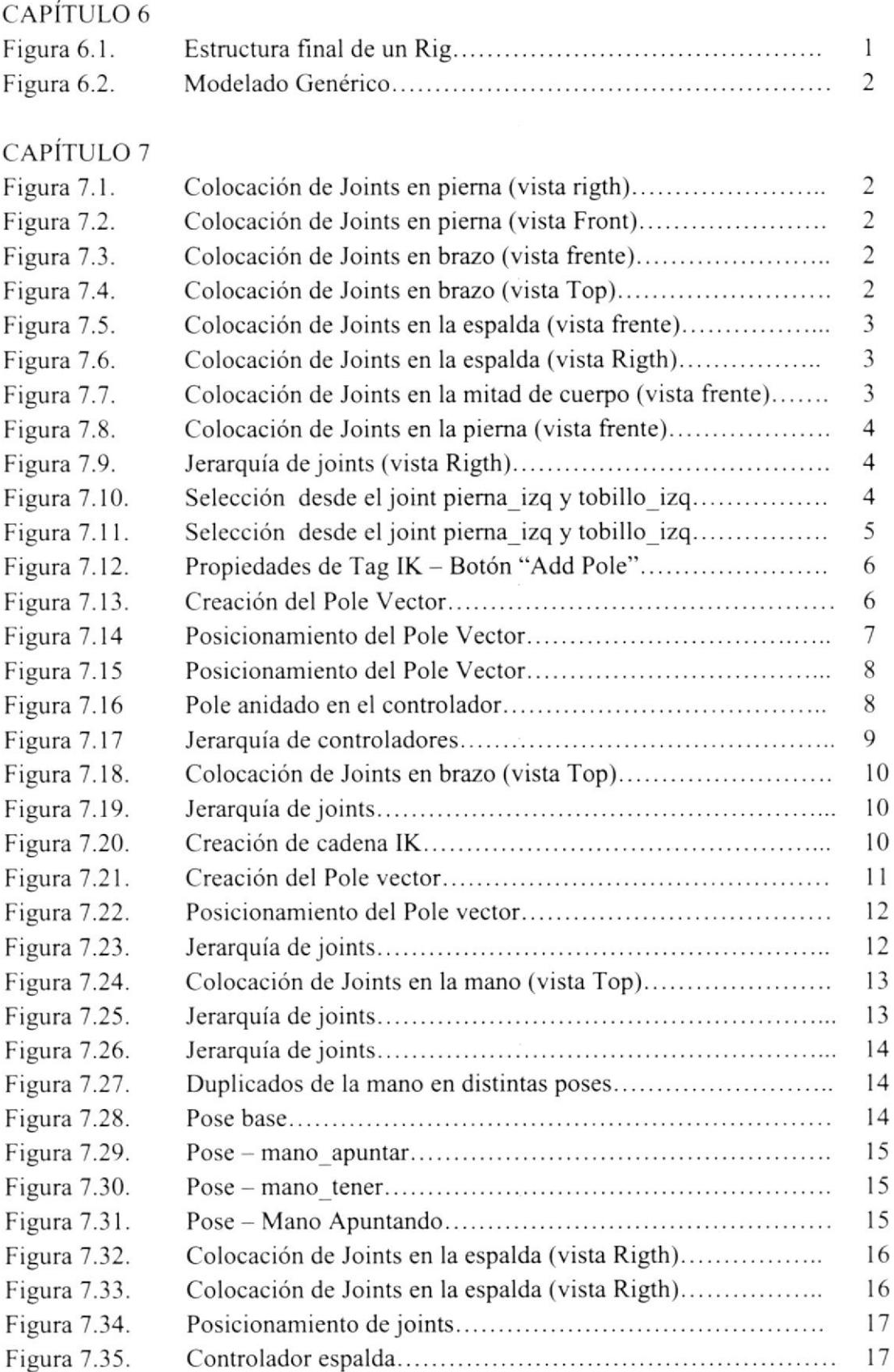

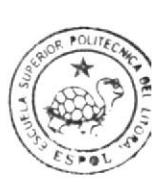

BIBLIOTECA CAMPUS PEÑA

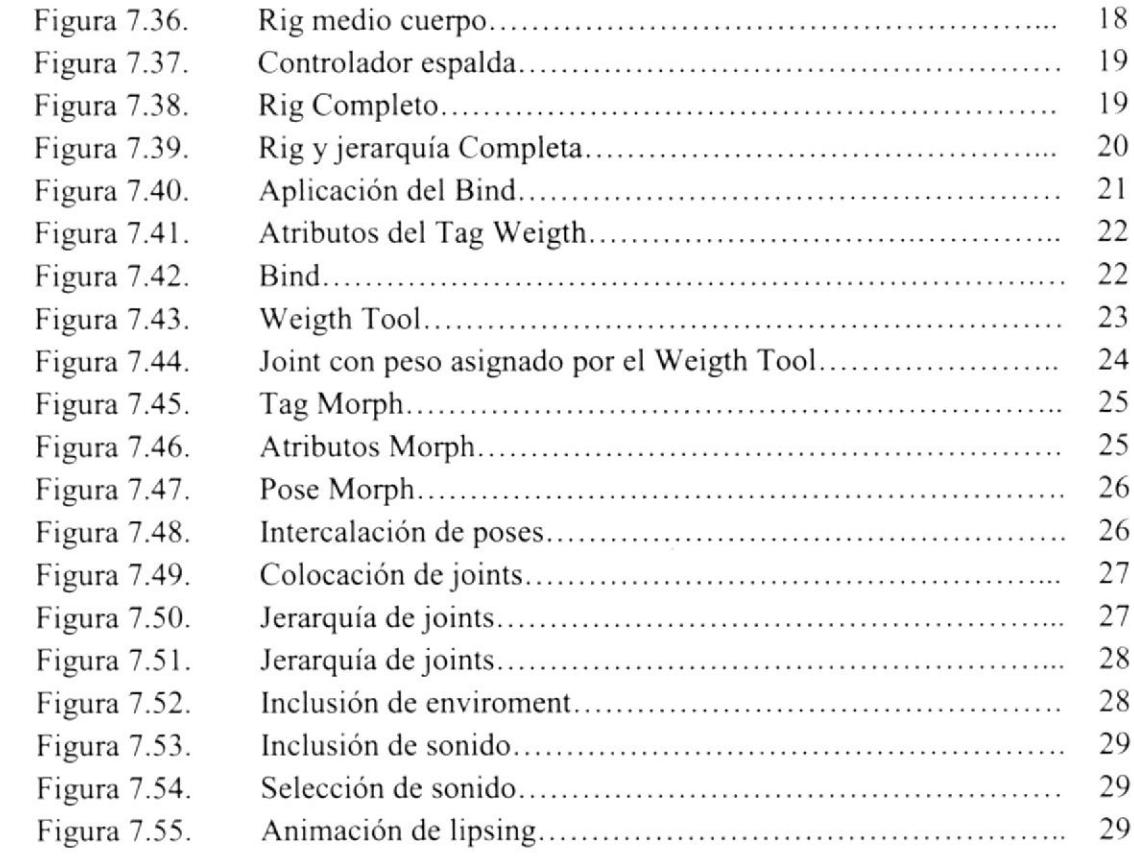

## **INDICE DE TABLAS**

#### CAPÍTULO 5

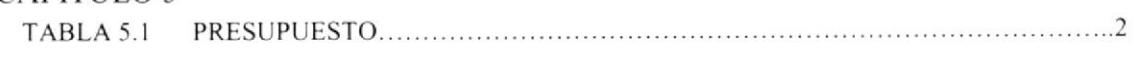

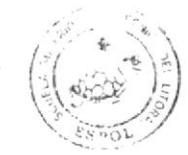

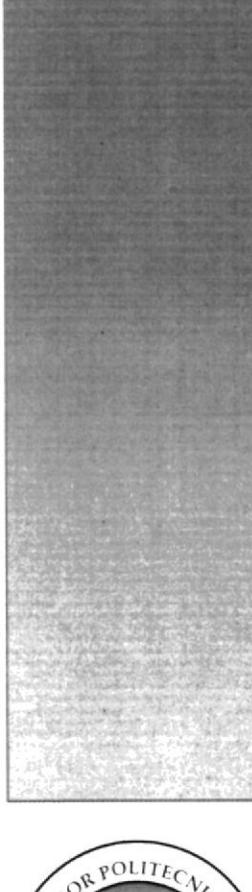

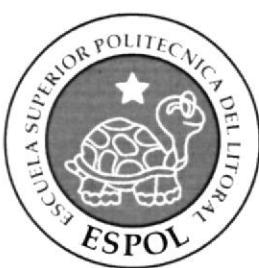

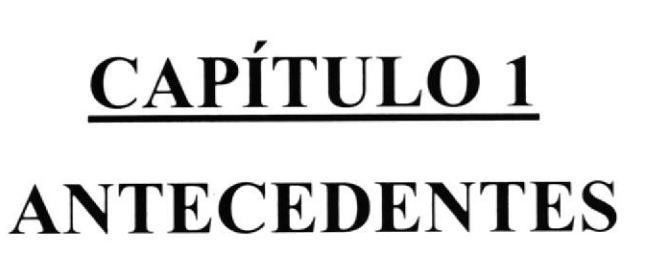

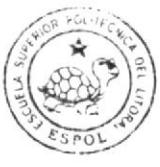

#### I. ANTECEDENTES

#### I.I. ANTECEDENTES DEL PROYECTO

Hoy en día en el creciente mundo de la publicidad es muy común ser testigo de la creación de formas originales y altemativas de llegar al consumidor.

Una de estas maneras sin lugar a dudas es la animación 3d, la encontramos desde en un pequeño video interactivo y hasta en las más taquilleras películas animadas; es por esto que hoy por hoy la animación 3D se ha constituido an una muy buena opción para las productoras de televisión que utilizan esta técnica para realizar los más complejos trabajos en el mercado publicitario.

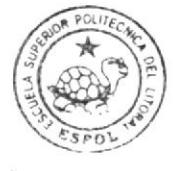

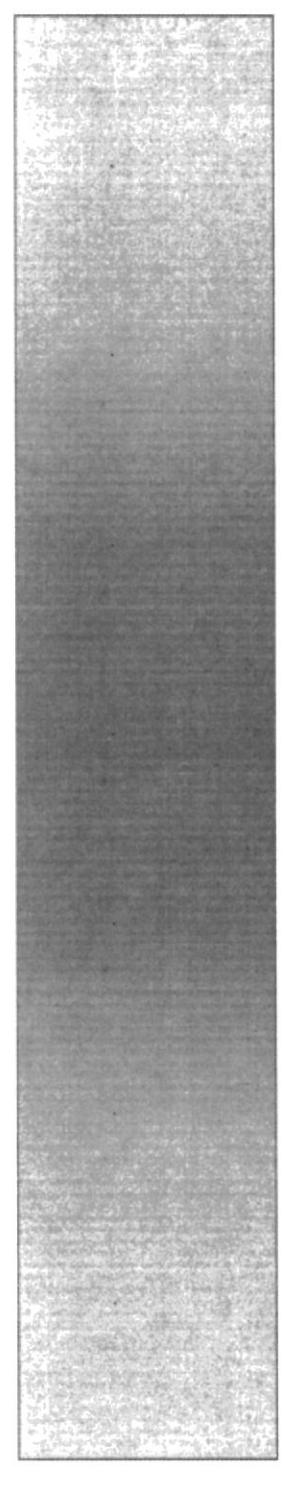

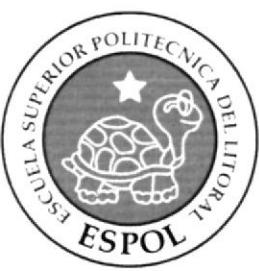

# CAPÍTULO 2 SITUACIÓN ACTUAL Y JUSIFICACIÓN

#### 2. SITUACIÓN ACTUAL Y JUSTIFICACIÓN.

#### 2.1. SITUACIÓN ACTUAL

La creación, desarrollo y animación de este rig de animación, representan un objetivo alcanzado, después de haber aplicado varios de los conocimientos que me fueran inrpartidos a lo largo de Ia carrera, y aquellos recientemente adquiridos mediante el Seminario de Craduación.

#### 2.I.I. PRESENTACION DEL PROYECTO

Este manual es una guía elaborada para usuarios con conocimientos básicos en Cinema 4d y su ambiente de trabajo, aquí se muestra el paso a paso para la elaboración de la estructura jerárquica de un rig humano.

#### 2.I.2. DELIMITACIÓN

Crear una estructura jerárquica funcional para el personaje que se necesita animar considerando las funciones motrices con las que este va a contar.

#### 2.I.3. MOTIVACIÓN

Muchas personas que alcanzan a conocer lo básico de un programa 3D, siempre sueñan con darle vida a un personaje 3d, la poca información que poseen, sumado al desconocimiento de conceptos y herramientas generan un obstáculo infanqueable que muy pocos alcanzan a superar siendo autodidactas, por esta razón en este manual especifica de manera muy práctica la elaboración de cada componente necesario para la concepción del "esqueleto" o correctamente llamado Rig del personaje.

#### 2.2. JUSTIFICACIÓN

Con este manual el usuario podrá conocer las herramientas y conceptos necesarios para la elaboración del rig humano que le proveerá de todas las habilidades motrices a su personaje 3d.

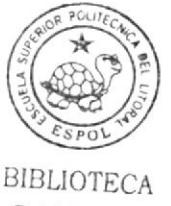

CAMPUS PEÑA

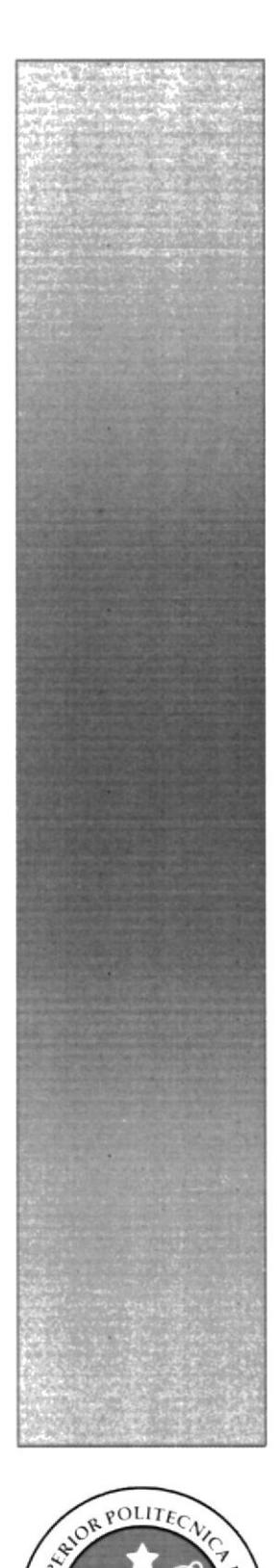

J

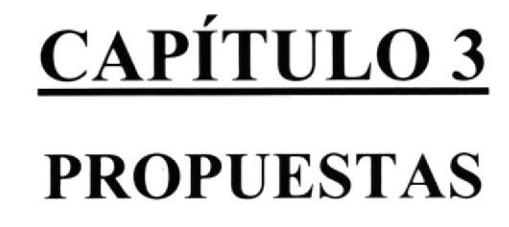

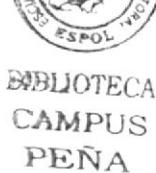

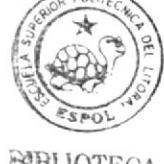

#### 3. PROPUESTAS

#### 3.1. OBJETIVOS CENERALES

Realizar un instructivo que muestre la producción de un Rig humano y su inclusión dentro de un modelado genérico.

## 3.2. OBJETIVOS ESPECIFICOS

Que el usuario se guie sin problemas en la realización del rig para su propio personaje, que logre entender las herramientas y comprenda los conceptos que las rigen. para de esta manera tener una pauta mucho más sólida cuando se requiera generar un rig con mayor grado de complejidad.

#### 3.3. Marco conceptual

Se describirá cada concepto para su fácil compresión y convencionalización de términos, para en lo posterior proceder con la explicación de los pasos necesarios para la conformación estructural de cada componente del rig.

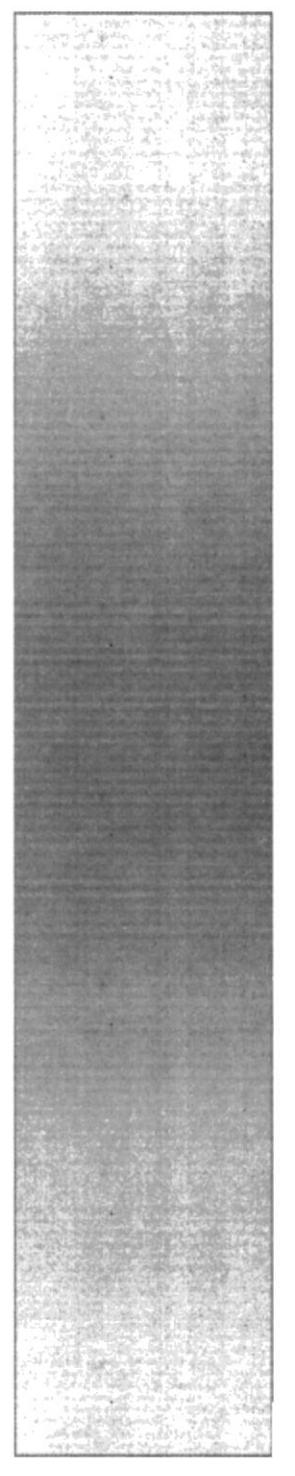

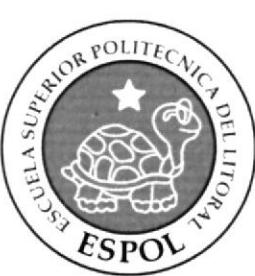

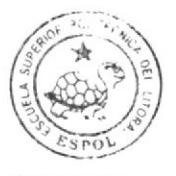

**BIBLIOTECA** CAMPUS PEÑA

# **CAPÍTULO 4**

ANÁLISIS Y **COMPARACIÓN DEL PRODUCTO** 

# 4. ANÁLISIS Y COMPARACIÓN DEL PRODUCTO 4.1. ANÁLISIS Y COMPARACIÓN

Hoy en día en Ecuador la animación 3d solo es mayormente explotada de manera abierta por personas o compañías que cuentan con los recursos necesarios para la adquisición de equipos que cuenten con las caracteristicas necesarias para el desanollo, la producción y la postproducción de un proyecto de esta índole.

A pesar de las limitaciones económicas, se pueden encontrar trabajos muy competitivos en el mercado ecuatoriano que nada tienen que envidiarle a productos extranjeros con las mismas limitaciones, aunque estos productos no cuenten con acabados perfectamente detallados se puede observar la gran capacidad que existe en nuestro medio para conceptualizar ideas creativas y desarrollar productos de calidad.

El número de adeptos que se suman al desarrollo de proyectos 3d va en aumento cada dia, y aunque hoy es muy común ver la utilización de esta técnica audiovisual en imágenes estáticas, no debería causar sorpresa que dentro de unos pocos años podamos disfrutar de productos de muy alta calidad con sello ecuatoriano.

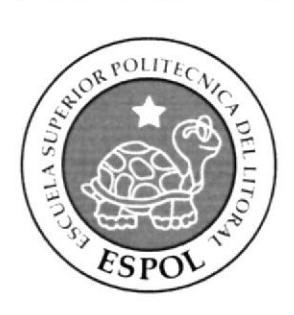

# CAPÍTULO 5

**REQUERIMIENTOS OPERACIONALES DE INFRESTRUCTURA** 

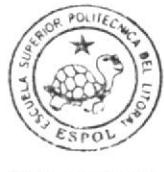

#### 5. REQUERIMIENTOS OPERACIONALES DE INFRESTRUCTURA

#### 5.1. REQUERIMIENTOS DE HARDWARE

- 1 Computadora
- Procesador Quad core de 2.4 Ghz
- Memoria RAM 8 Gb
- o Disco Duro De I TB
- o Tarjeta De Video: Nvidia 8800 GTX 320 MB
- Monitor LDC 21"
- Mouse
- . Teclado
- DVD Writer LG
- . Impresora Laser Color b/n

#### s.2. REQUERIMIENTOS DE SOFTWARE

- Maxon Cinema 4d R11
- Adobe Photoshop Cs4
- Microsoft Word 2007
- Nero Start Smart

# 5.3. OTROS ASPECTOS TÉCNICOS

- Maxon Cinema 4D R11: Modelado, iluminación, texturización y animación el personaje en 3D
- Adobe Photoshop CS4 Procesamiento de imágenes del manual. Diseño y retoque de texturas.
- $\bullet$  Office Word 2007 Editor de texto empleado para la diagramación del manual de diseño.
- Nero Start Smart Creación del DVD,

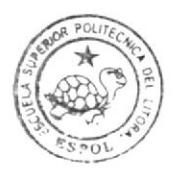

BIBLIOTE CAMPUS PENA

## 5.4. PRESUPUESTO

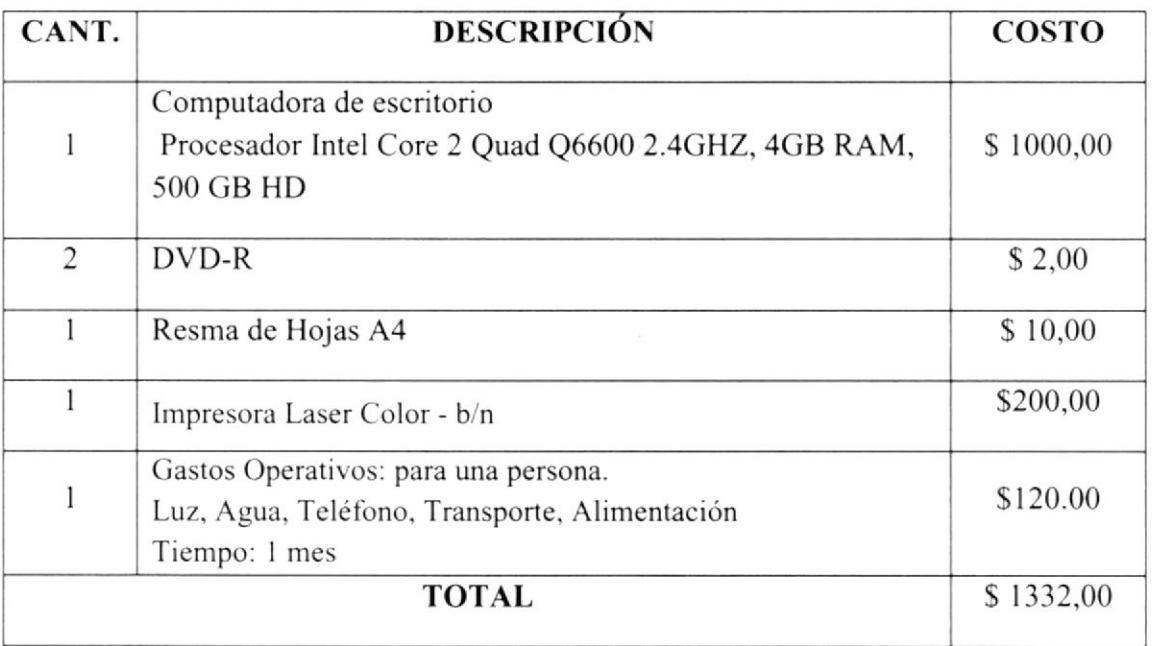

**TABLA 5.1** Presupuesto

## 5.5. EQUIPO DE TRABAJO

#### 5.5.1. GRUPO DE TRABAJO

#### **DIRECTOR DE TÓPICO**

Ledo. Pedro Mármol

#### **ESTUDIANTE**

**Byron Fuentes Pincay** 

#### 5.5.2. ORGANIGRAMA

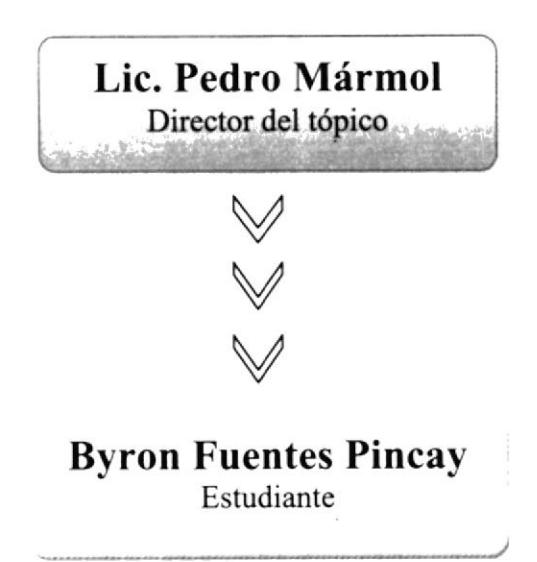

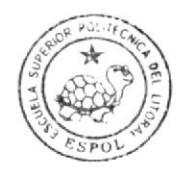

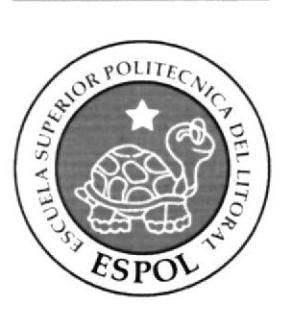

# CAPÍTULO 6

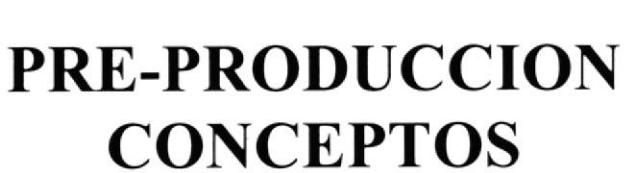

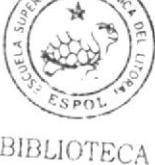

#### 6. PRE-PRODUCCION CONCEPTOS

## 6.1 QUE ES UN RIG?

Llamado así en inglés, podríamos decir frguradamente que es el esqueleto del personaje 3d, pero en realidad es la cadena estructural que le permitirá realizar o no movimientos determinados, regirá sus funcionalidades motrices y que siempre deberá ser realizado, según la concepción del modelado a utilizar.

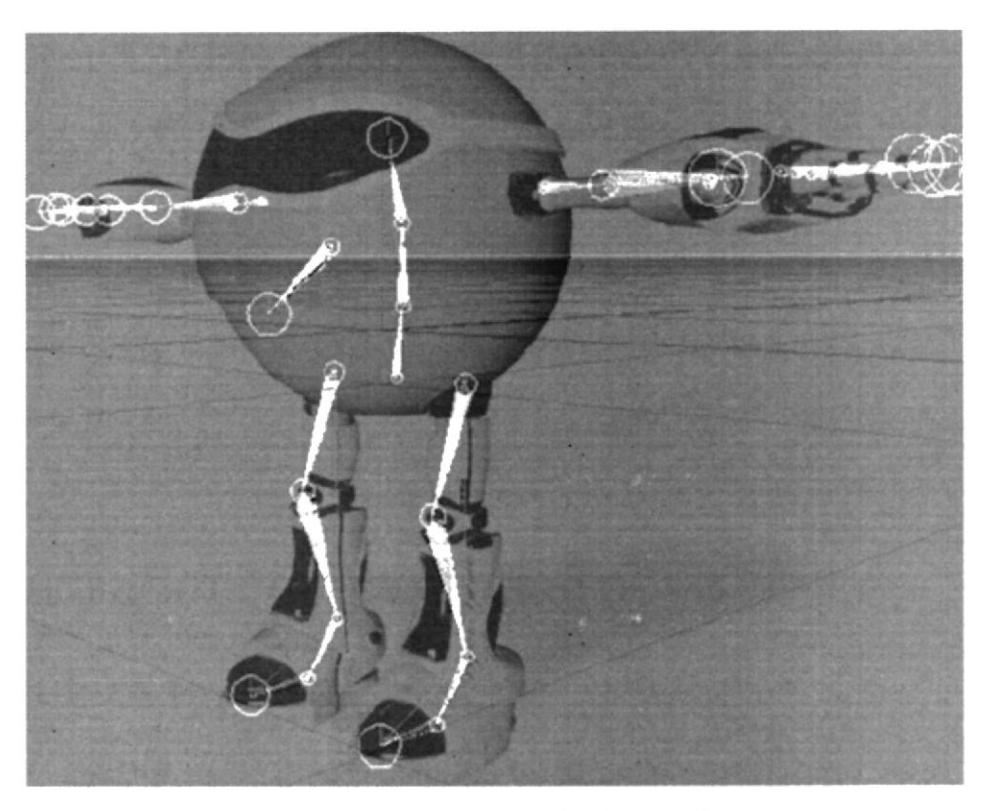

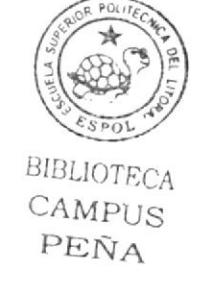

Figura ó.1 . Estructura final de un Rig.

En la figura 1 podemos observar los joints que conforman la estructura jerárquica final de nuestro personaje, ésta indispensablemente deberá ser colocada de acuerdo de acuerdo a la complexión del modelado a utilizar.

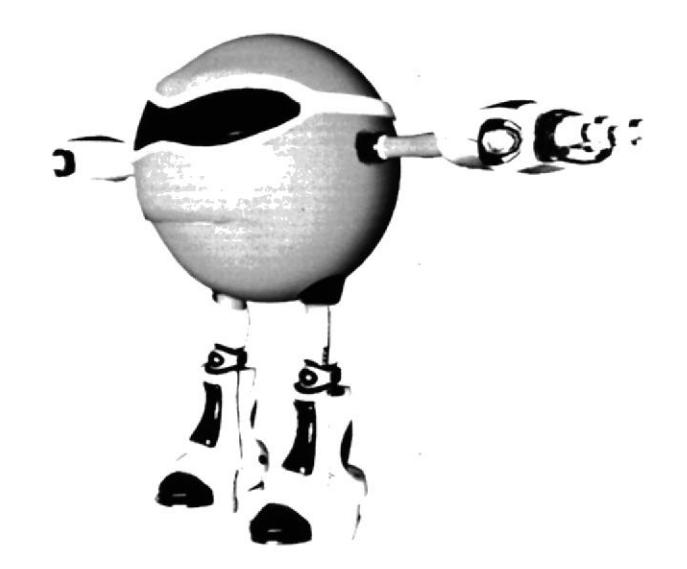

Figura 1.2, Modelado Genérico.

Para el correcto funcionamiento del rig, el modelado deberá contar con las divisiones necesarias en las articulaciones para generar el correcto doblamiento de las extremidades asemejándolo lo más posible a la realidad.

#### 6.2 QUE SON LAS CADENAS IK? BIBLIOTECA

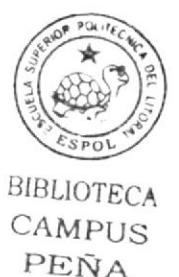

Inverse Kinematics es casi siempre utilizado para los brazos y piemas en la animación de caracteres.

Con IK lograremos regular el movimiento de una cadena de joints, estableciendo un punto de frjación al inicio y uno de control al frnal de la misma, proveyéndole al animador 3d la libertad de realizar movimientos de cualquiera de estos dos componentes en la forma que mejor se ajuste a sus necesidades y de esta manera asemejar su movimiento al que se produce en la realidad.

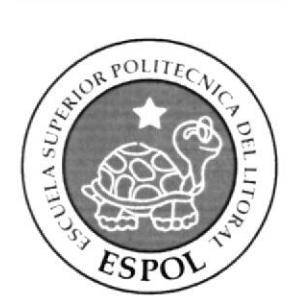

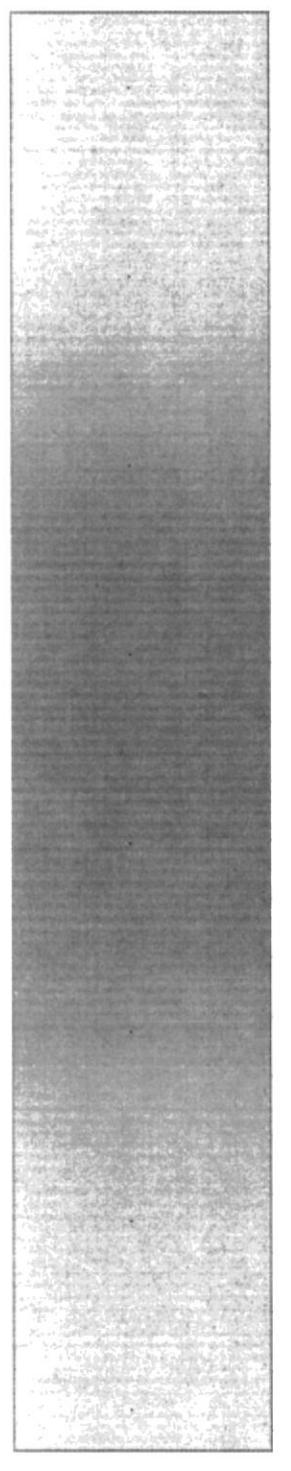

# CAPÍTULO 7 **PRODUCCION**

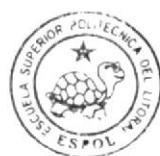

#### 7. PRODUCCION.

#### 7.1. ELABORACIÓN DE RIG.

Para su mejor comprensión las partes que conformarán el rig se elaborarán por separado, esto no quiere decir que el usuario deberá hacerlas en documentos independientes.

#### 7.2. ESTRUCTURA.

El primer paso en la creación de un rig, es analizar la complexión y apariencia del modelado que se va animar, además de conocer las capacidades motrices con las cuales va a contar nuestro personaje en la animación.

Cabe recalcar que a lo largo de una animación compleja (como un corto animado) no necesariamente se utiliza un solo rig para toda la extensión de la película, sino más bien que un personaje puede contar con varios tipos de rigs en distintos archivos, los cuales le permitirán al animador utilizar uno con movimientos específicos según se vaya requiriendo para luego juntar los renders de los Fagmentos animados en la postproducción.

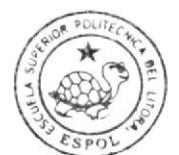

# 7.3. COLOCACIÓN DE JOINTS.

Luego de haber analizado el modelado procedemos a la inclusión de joints dentro del mismo. (Recordemos que para colocar los joints seleccionamos la herramienta joint tool en el menú character y procedemos a crearlos en las posiciones correspondientes a cada uno presionando la tecla ctrl + clic).

#### **PIERNA**

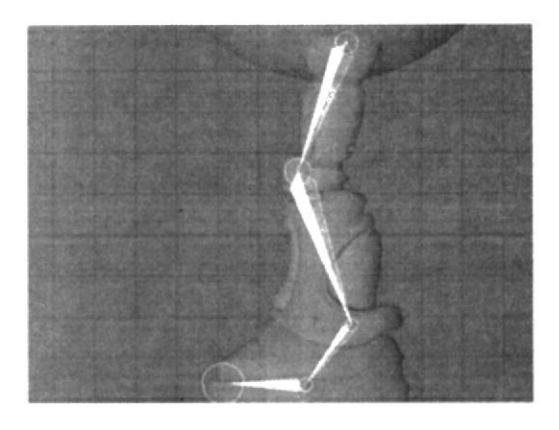

Figura 7.1. Colocación de Joints en pierna (vista rigth).

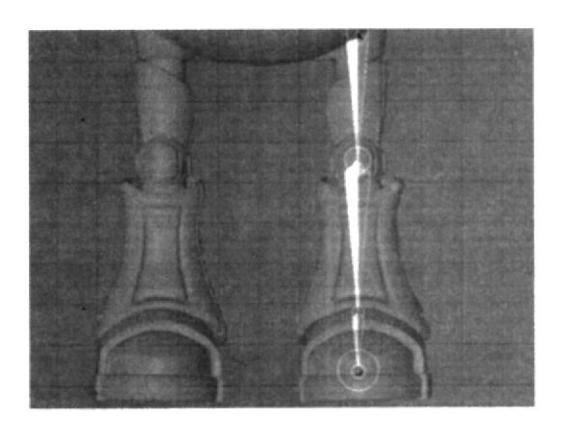

Figura 7.2. Colocación de Joints en pierna (vista Front).

#### **BRAZO**

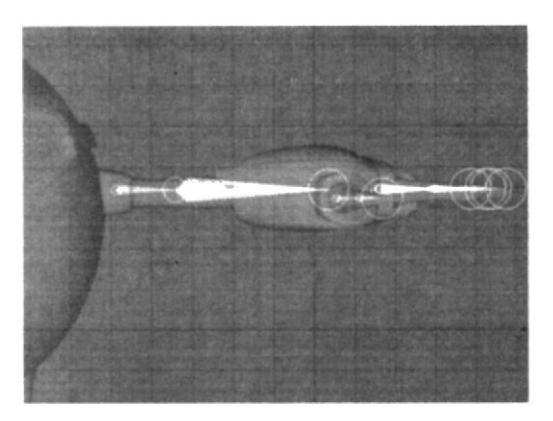

Figura 7.3. Colocación de Joints en brazo (vista frente).

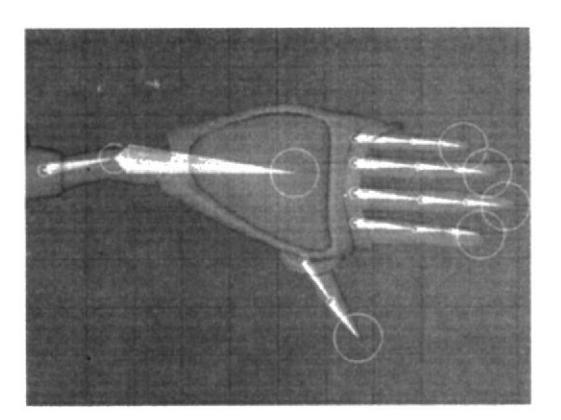

Figura 7.4. Colocación de Joints en brazo (vista Top).

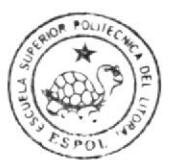

#### ESPALDA

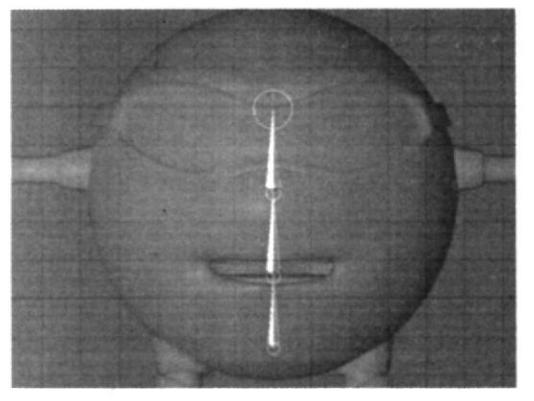

Figura 7.5. Colocación de Joints en Ia espalda (vista frente).

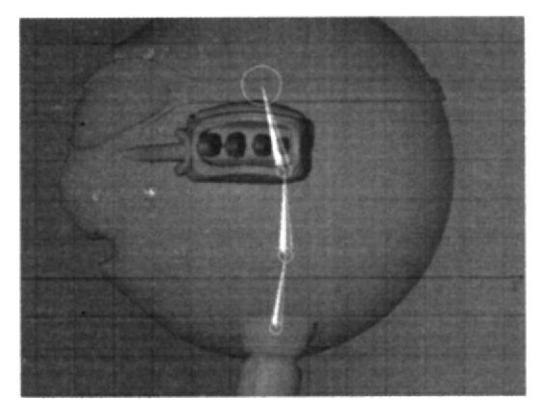

Figure 7.6. Colocación de Joints en la espalda (vista Rigth).

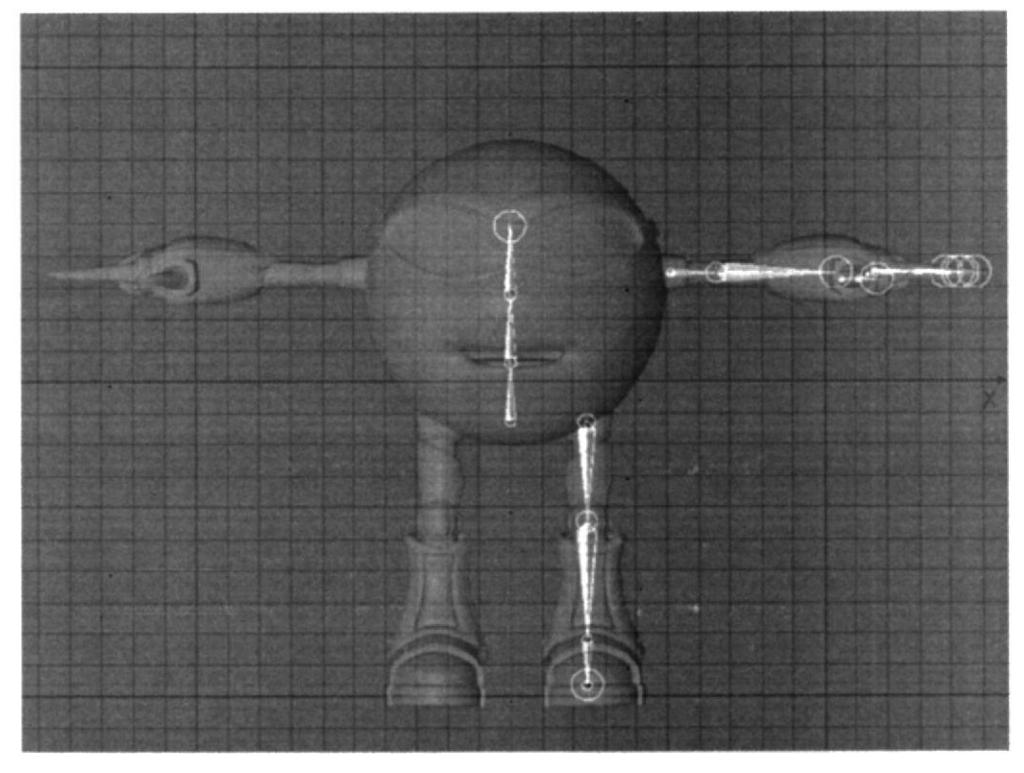

Figura 7.7. Colocación de Joints en la mitad de cuerpo (vista frente)

Una vez colocados todos los joints en la mitad del cuerpo se procederá a crear las respectivas cadenas IK para la correcta movilidad del personaje, no es necesario crear los joints en las dos caras del cuerpo, sino más bien crear solamente una, ya que al final, cuando todas las cadenas estén creadas podremos utilizar la herramienta mirror tool, la cual copiará y reflejará todos los joints con sus respectivos tags y cadenas, en la otra parte de cuerpo, completando así la totalidad de nuestra jerarquía estructural.

#### 7.4. PIERNA

Se crearán los joints necesarios para la articulación de la pierna, de forma que la jerarquía estructural quede de la siguiente manera:

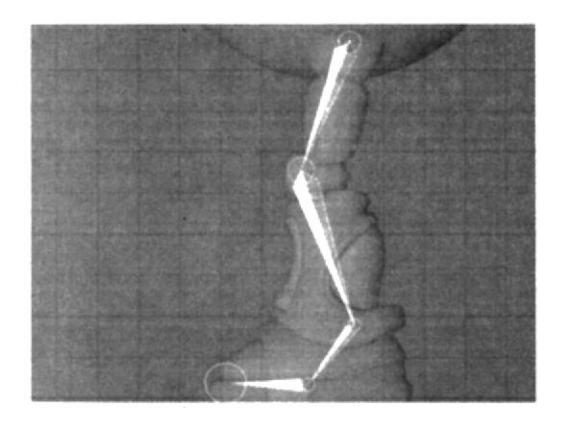

Figura 7.8. Colocación de Joints en la pierna (vista frente).

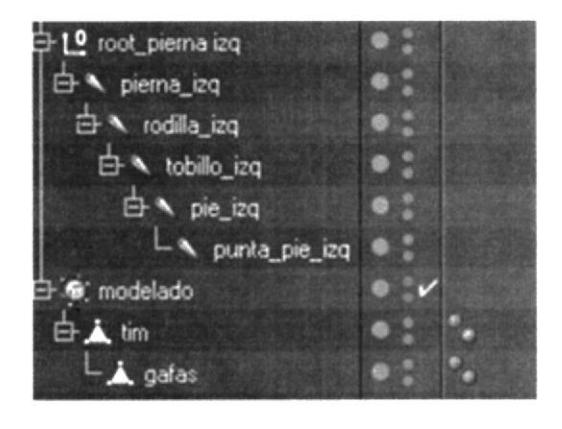

Figura 7.9. Jerarquía de joints (vista Rigth).

Una vez que la jerarquía esté lista, se procederá a crear la primer cadena IK, la misma que se efectuará seleccionando el joint pierna\_izq y tobillo\_izq para posteriormente dar clic en la opción IK CHAIN que está localizado en el menú character.

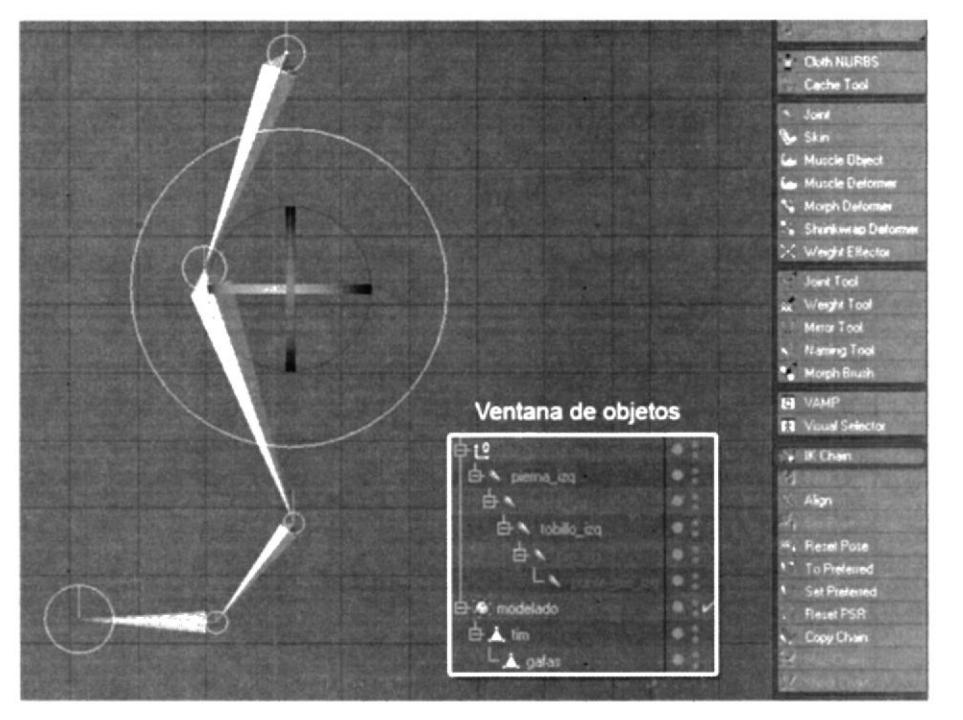

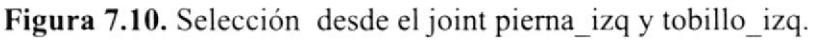

Luego de crear la cadena, desde el joint de inicio "pierna-izq" hasta el joint del final "tobillo izq", se creará una especie se línea color verde entre estos y al mismo tiempo un Tag IK se colocará junto al joint inicial en nuestra ventana de objetos (selección verde), y por último veremos en la parte superior de toda la jerarquía de objetos un Null Object con un nombre similar al del joint final, en este caso es "Tobillo-izq.Goal".

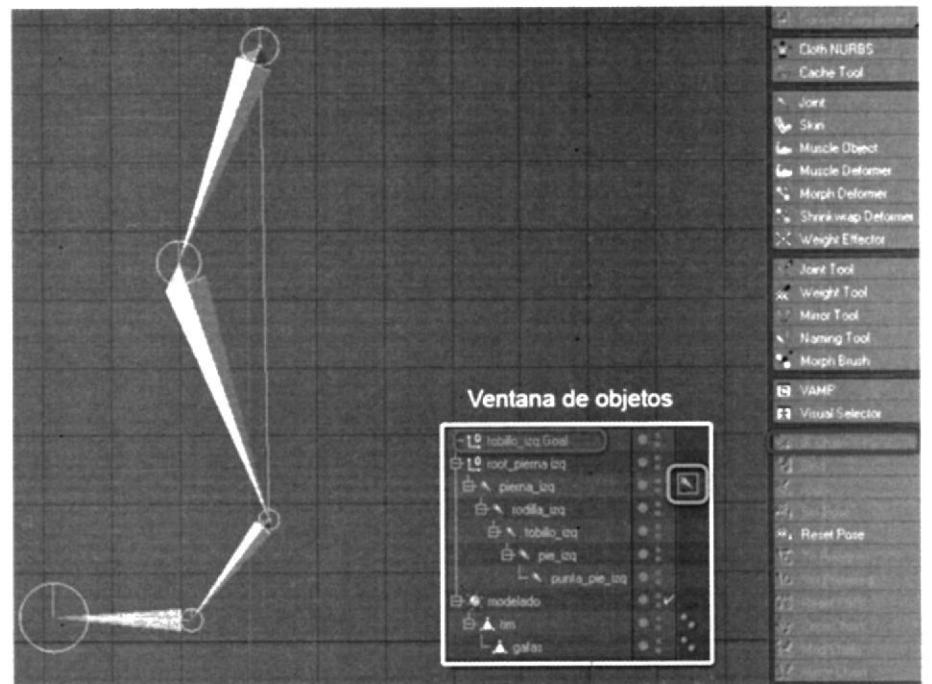

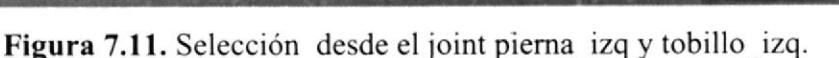

El Null "Tobillo\_izq.Goal" se crea al establecer una cadena IK y su función es la de controlar el movimiento de la pierna, cada vez que se lo cambie de posición todos los joints que se encuentren entre esta cadena tratarán de seguir el movimiento del Null Controlador dentro del rango de sus posiciones.

Una vez que el usuario entienda que el Null "Tobillo-izq.Goal" será establecido como el controlador de la pierna, procederá a colocar en 0 todas las rotaciones del controlador y a renombrarlo según mejor le parezca.

Una vez creada la cadena IK para la piema, se debení crear el PoleVector, este le ayudará a darle una postura distinta a la cadena, por ejemplo, cuando el personaje doble la pierna es obvio que la rodilla apuntará hacia el frente pero si el animador mueve el PoleVector tendrá la capacidad de redireccionar la rodilla hacia una posición distinta de la del controlador.

Para crearlo solo se debeñí seleccionar el IK Tag del Joint uncial en la cadena y dar clic en el botón "Add Pole" de la ventana de propiedades.

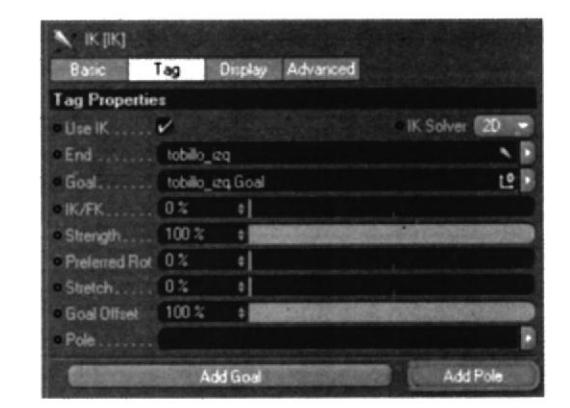

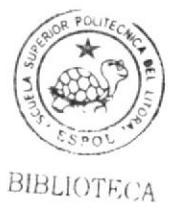

CAMPiJS PENA

Figura 7.12. Propiedades de Tag IK - Botón "Add Pole".

EI pole de la cadena se creará justo sobre la posición del joint intermedio (en este caso será en la rodilla) y en la ventana de objetos se podrá localizarlo en la parte inferior de la jerarquía, tomando el nombre de "pierna\_izq.Pole".

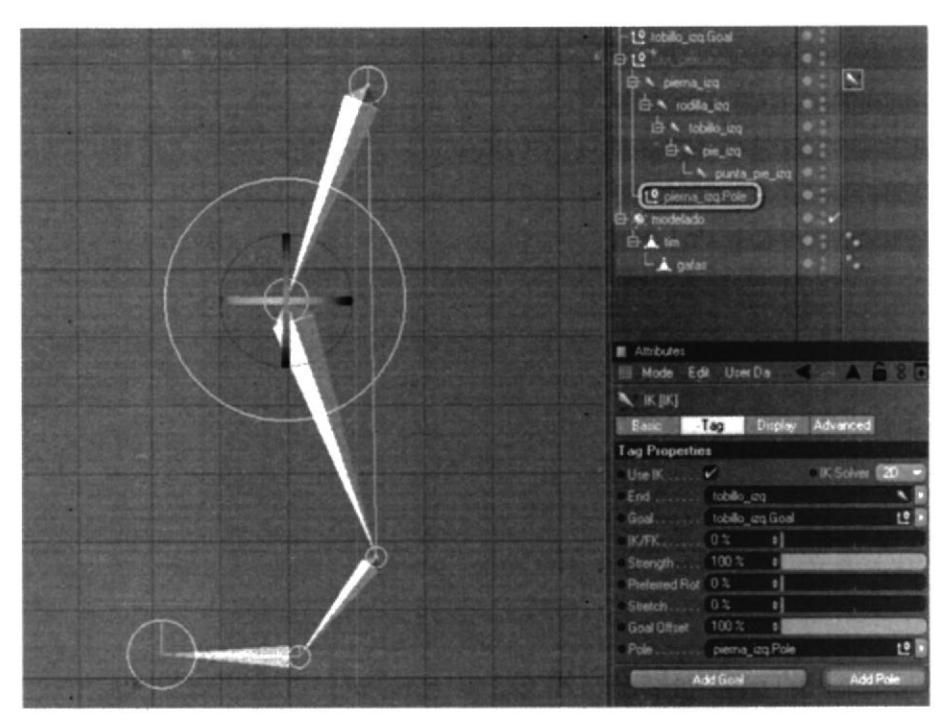

Figura 7.13. Creación del Pole Vector.

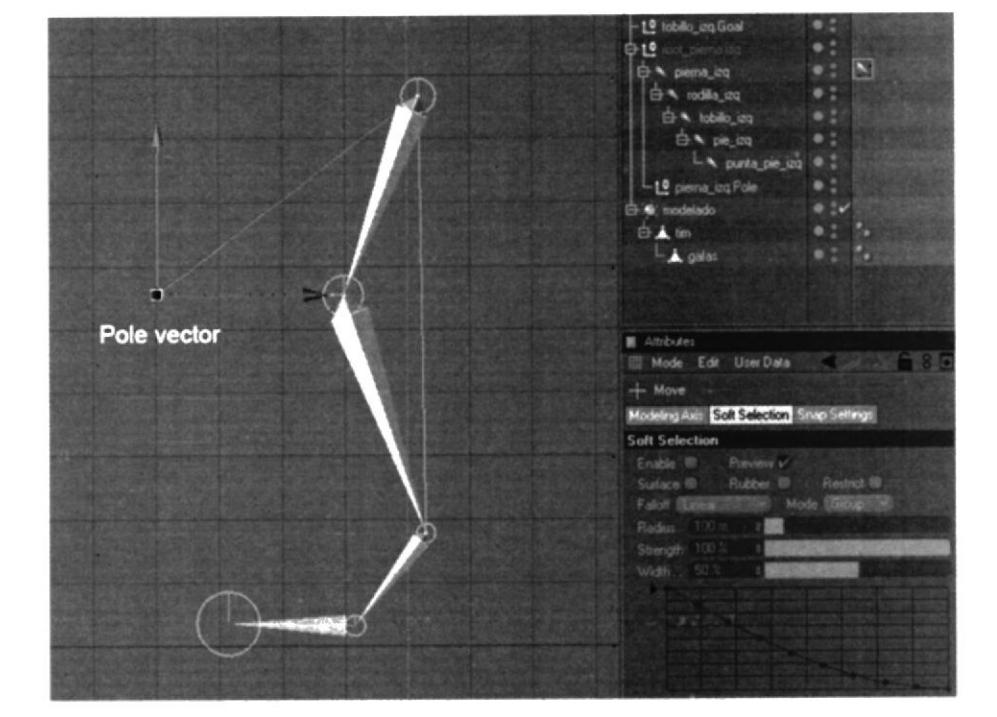

Luego se procedení a distanciar el Pole de la cadena, alejándolo levemente de la pierna.

Figura 7.14 Posicionamiento del Pole Vector.

Para su mejor identifrcación el animador tomará el null y en sus propiedades seleccionando la pestaña "Object", optará por cambiar las opciones en "Display" para seleccionar la figura geométrica que mejor se ajuste a sus necesidades. Cualquier figura geométrica que sea seleccionada no influirá de ninguna manera en la jerarquía de nuestro personaje, más bien solo le ayudará visualmente al animador a hallar el pole vector con mayor facilidad.

Luego de haberle colocado una figura al null, se procederá a seleccionar el Tag IK del joint inicial en la cadena, y en la pestaña "display" de sus atributos se cambiará la opción seleccionada por defecto "Root" por "Joint" de esta forma Ie decimos al pole que no queremos que controle el inicio de Ia cadena sino más bien que controle el joint del ccntro de la misma.

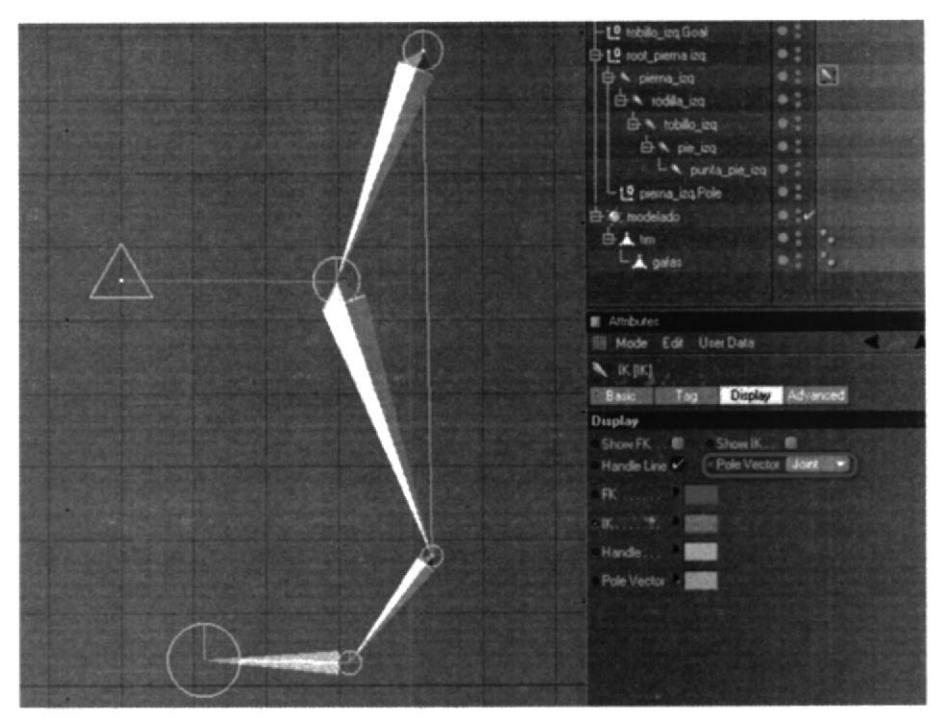

Figura 7.15 Posicionamiento del Pole Vector.

Ahora se renombrará el null "tobillo\_izq.Goal" por "controlador\_pierna\_izq" y se anidará el pole vector "pierna\_izq.Pole" dentro del controlador.

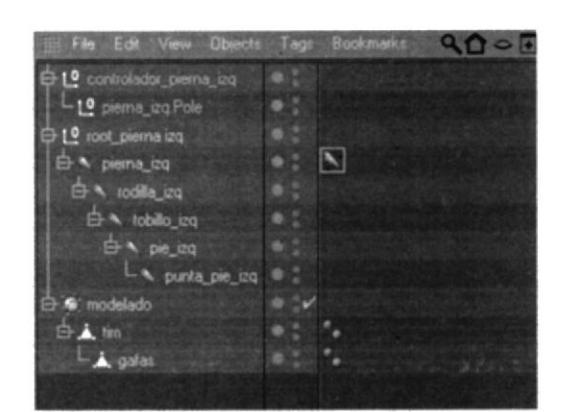

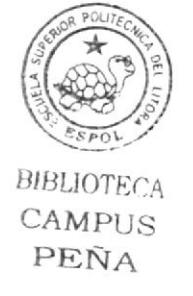

Figura 7.16 Pole anidado en el controlador.

Y para finalizar la estructura jerárquica de la pierna creamos otra cadena IK desde el tobillo a la punta del pie, repitiendo los pasos ya antes visto en la creación de la primer cadena, seleccionando los joints de inicio y final para luego aplicarle un IK chain; en este segundo caso solo hay una pequeña diferencia y es que a esta cadena no se le agregarán ningún pole pero si se deberá incluir el Goal resultante de la cadena IK dentro del controlador de la pierna.

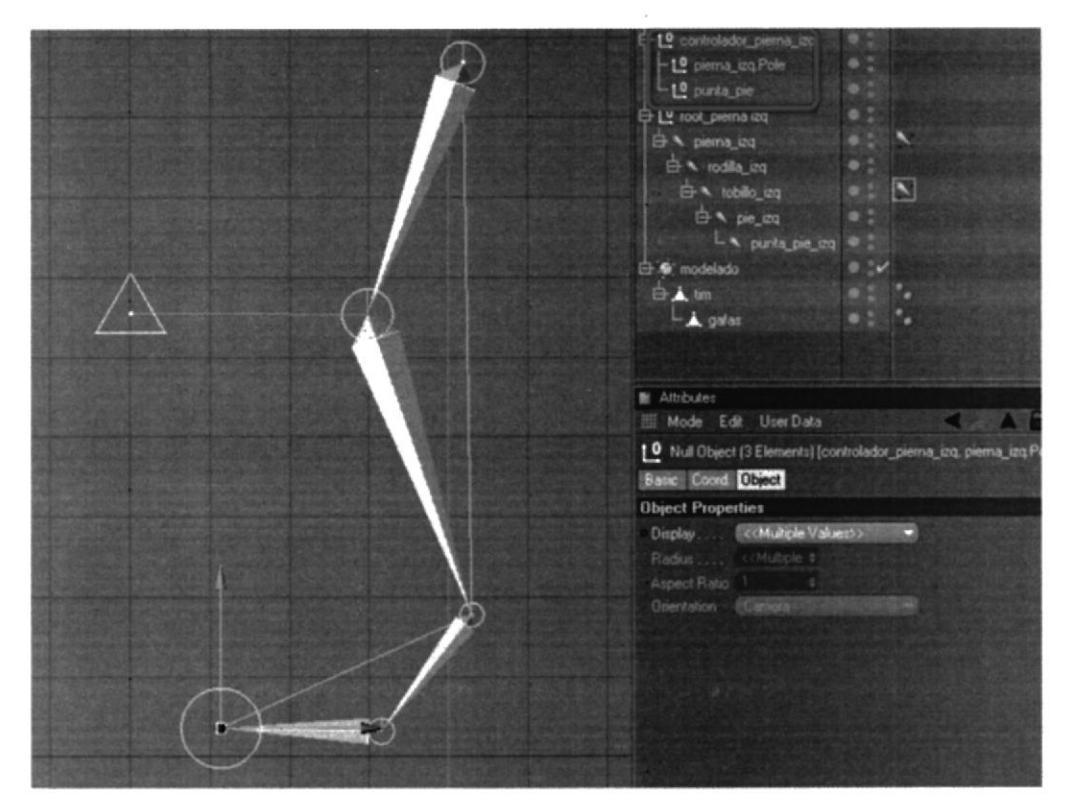

Figura 7.17 Jerarquía de controladores.

Será indispensable para el usuario de este manual entender la funcionabilidad de una cadena IK, no por lo nombres asignados a cada joint, sino mas bien por los aportes positivos que pueden brindarle a la estructura del rig, y porque de su conformación dependerá la forma en la cual esta reaccione ante las indicaciones del animador.

Una correcta comprensión de estos factores le proveerán a su animación de detalles más precisos y fluidos.

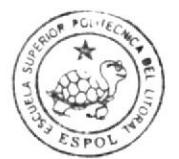

#### 7.5. BRAZO

Una vez que ya se a entendido la funcionalidad de utilizar un cadena IK la conformación del brazo será mucho más sencilla ya que al solo contar con tres joints solo es necesaria una cadena.

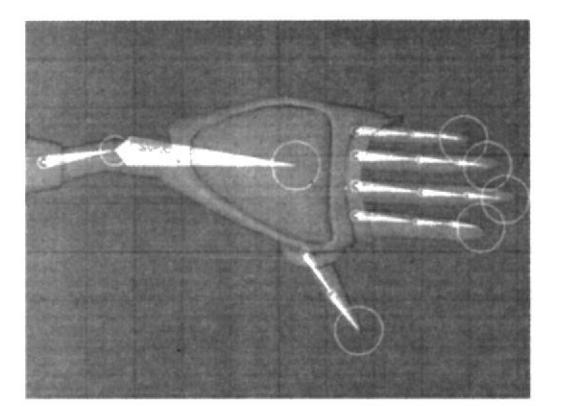

Figura 7.18. Colocación de Joints en brazo (vista Top).

10 brazo izquierdo  $\Rightarrow$  hombro izq  $\overline{E}$   $\sim$  codo\_izq 白 hrazo\_izq to mano\_izq G: HyperNURBS 白人 tim  $L_{\triangle}$  gafas м

Figura 7.19 Jerarquía de joints

Para realizarla se deberá seleccionar el joint inicial de la cadena "hombro\_izq" y el del final de la misma "brazo izq", y luego dar clic en el botón IK chain del menú character.

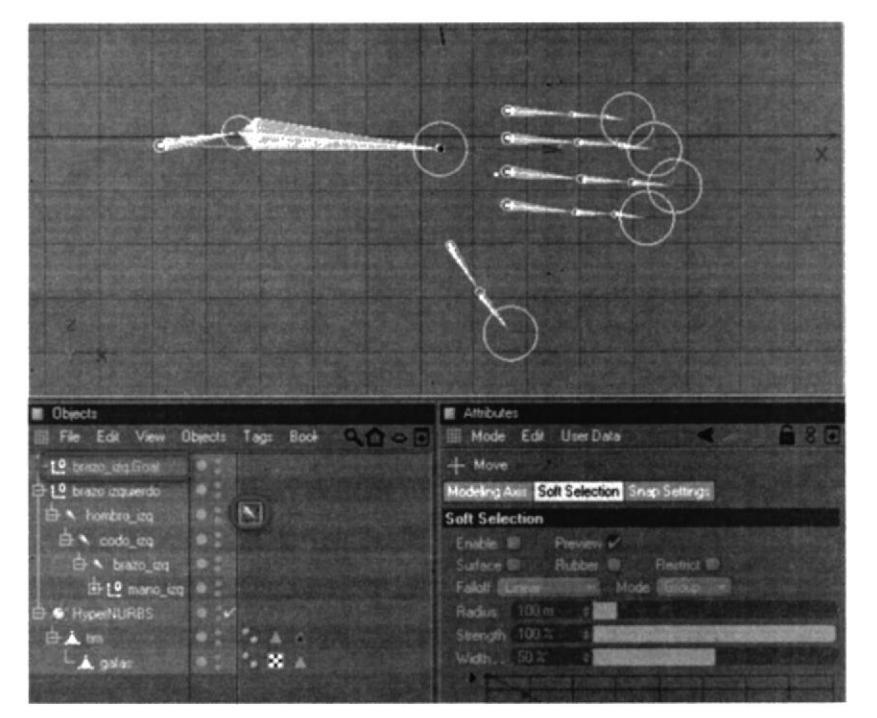

Figura 7.20. Creación de cadena IK

Se tomará el null creado producto de la cadena, se colocaran en 0 todas sus rotaciones y colocándolo en la parte superior de la jerarquía se  $\log$ renombrará "Controlador brazo izq".

De la misma forma que en la pierna se necesitará un Pole Vector que direccione la posición del codo, es por eso que se seleccionará el Tag IK del joint inicial "hombro\_izq" y en sus atributos se dará clic al botón "Add Pole".

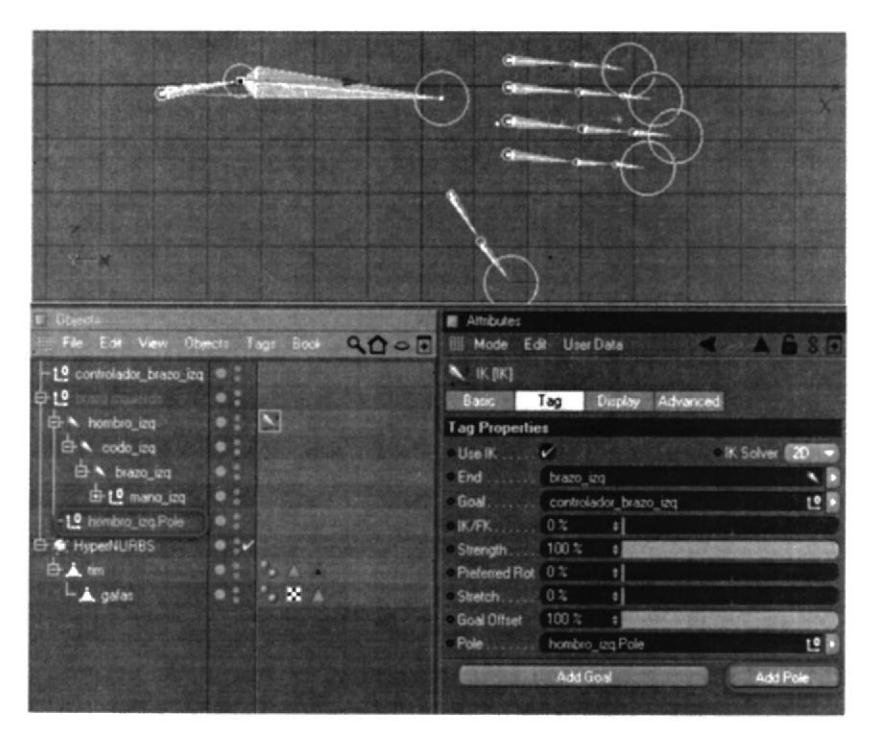

Figura 7.21. Creación del Pole vector.

Luego se procederá a distanciar el Pole de la cadena, encerando sus rotaciones/ colocándole una figura geométrica para su fácil identificación, posteriormente sé cambiará en los atributos del Tag Ik (pestaña display, opción Pole Vector), la procedencia del mismo, cambiándolo de "Root" a "Joint".

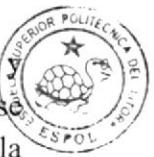

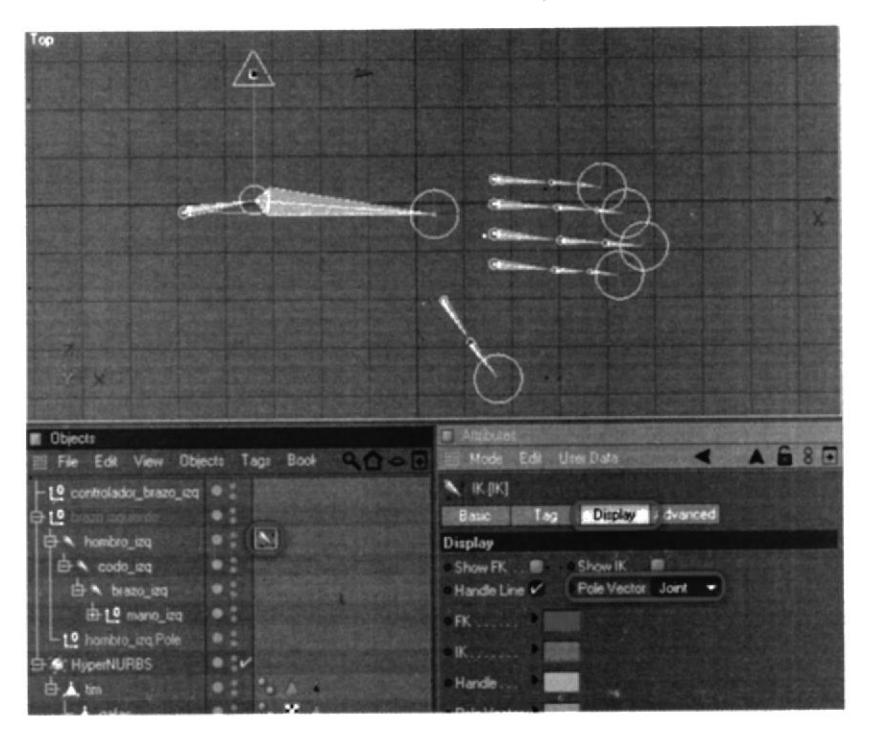

Figura 7.22. Posicionamiento del Pole vector

Y finalmente anidamos el Pole vector dentro del controlador de la mano.

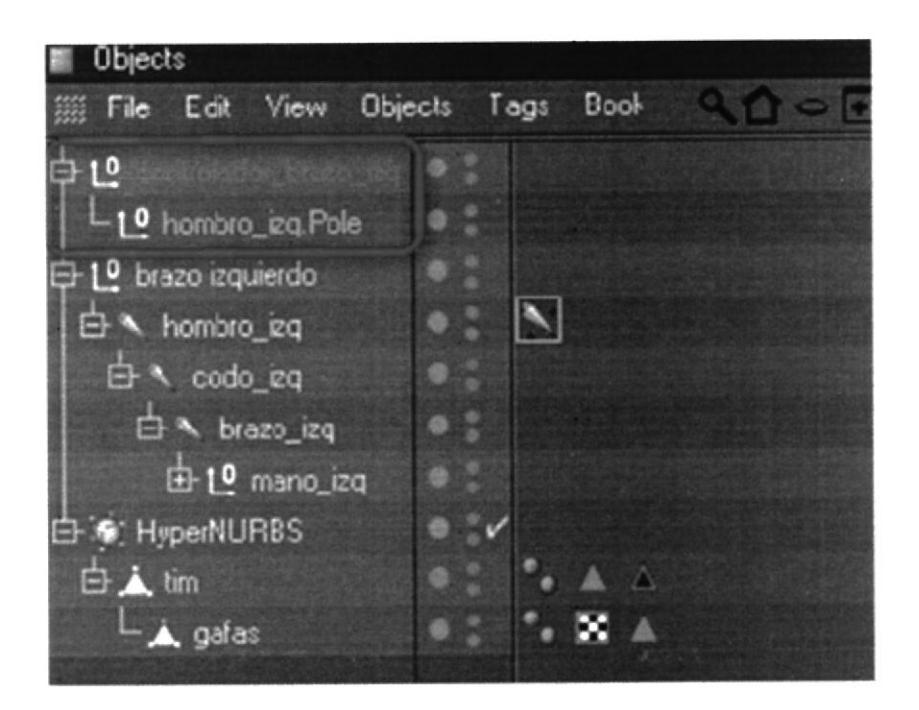

Figura 7.23. Jerarquía de joints

#### 7.6. MANO

La estructura jerárquica de la mano deberá ser creada e incluida desde el inicio en el último joint del brazo, para de esta manera poder evitar posibles errores.

La mano deberá estar compuesta por 5 dedos, simulando la estructura ósea real, cada dedo exceptuando el pulgar se conformará por 4 joints pequeños que simularán la forma en la que se articulan y el pulgar solo contará con tres.

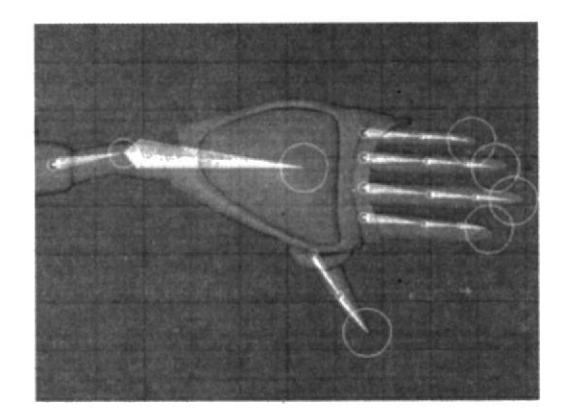

Figura 7.24. Colocación de Joints en la mano (vista Top)

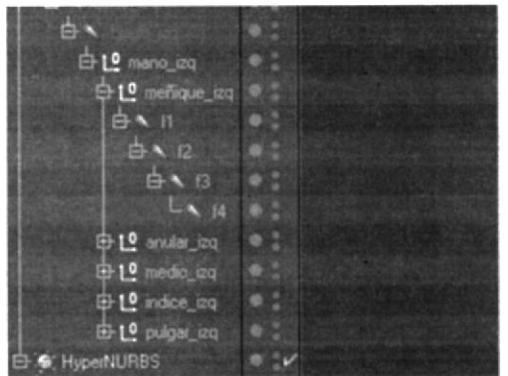

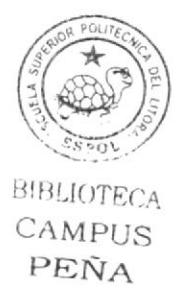

Figura 7.25. Jerarquía de joints

Una vez creados y renombrados los joints en sus respectivas posiciones se los anidará dentro de un null object nuevo al cual se le llamará "mano izq", la mano será animada mediante la herramienta PoseMixer.

#### 7.6.1. QUE ES POSEMIXER?

Esta herramienta de Cinema4d permite cambiar la apariencia de un objeto mediante la prefabricación de duplicados con poses distintas, por ejemplo, para hacer Ia mano se deberá crear una mano con postura en descanso, otra con postura abierta, otra con postura cerrada, etc. Y el animador podrá variar de una a otra mediante la utilización de este Tag.

Luego se tomará el null "mano-izq" se le agregará un tag posemixer, dando clic derecho (Ctrl + clic en Mac) y escogiendo el menú character tags - PoseMixer.

| <b><i>PERSONAL COMPANY</i></b>          |   |
|-----------------------------------------|---|
| <b>D</b> nano_izq                       | œ |
| 中L <sup>0</sup> menique_izq             | ۰ |
| <sup>th</sup> L <sup>0</sup> anular_izq |   |
| <sup>10</sup> medio_izq                 |   |
| 中 L <sup>o</sup> indice_izq             |   |
| 由LO pulgar_izq                          |   |
| F G: HyperNURBS                         |   |
| 白人 tim                                  |   |
|                                         |   |

Figura 7.26. Jerarquía de joints

Se procederá a duplicar el null "mano-izq" con todos los joints incluidos en él cambiando la posición de los dedos para generan otra postura, luego el animador se dispondrá a realizar los duplicados que necesite para elaborar su animación.

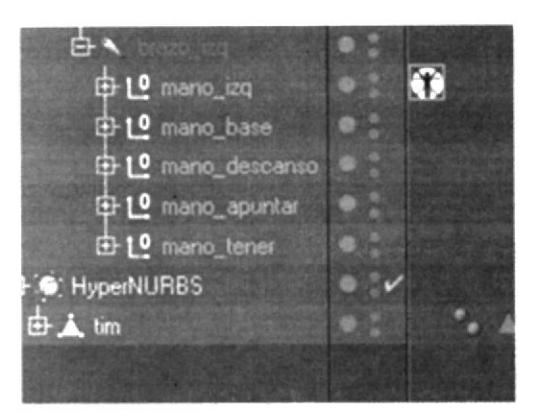

Figure 7.27. Duplicados de la mano en distintas poses.

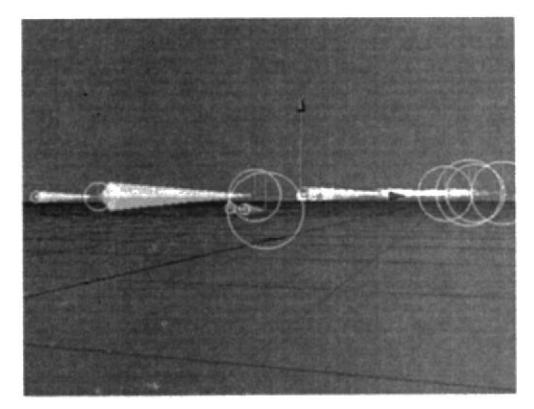

Figura 7.28. Pose base

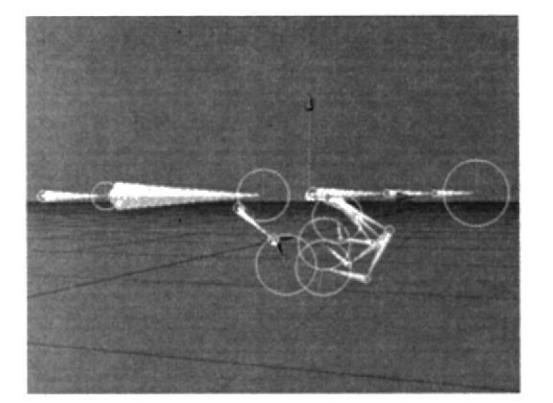

Figura 7.29. Pose - mano\_apuntar.

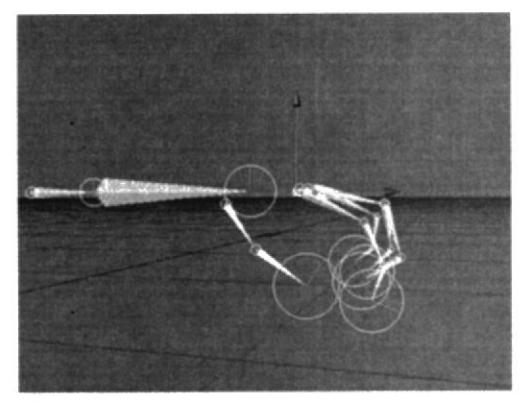

Figura 7.30. Pose - mano\_tener.

Y dentro de él colocaremos cada una de las poses en un apartado distinto dentro del posemixer.

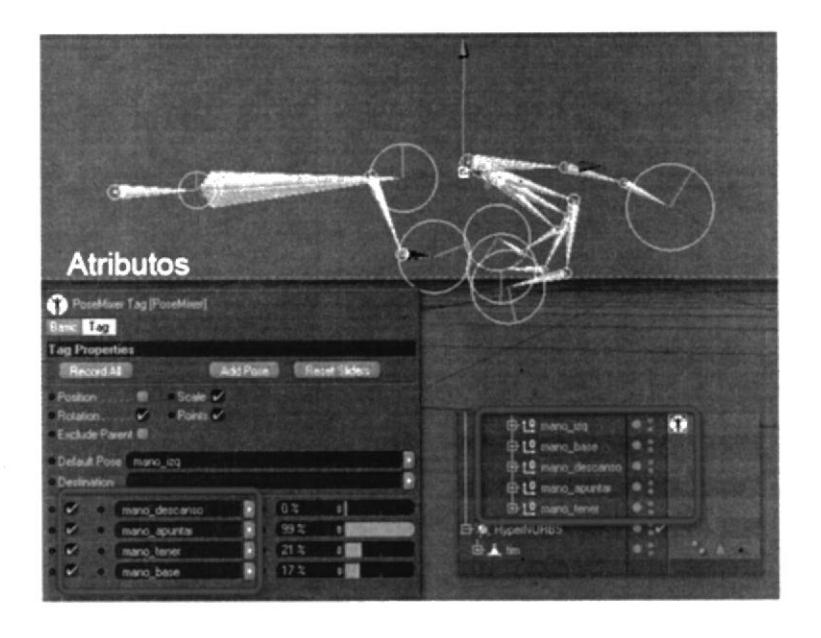

Figura 7.31. Pose - Mano Apuntando.

#### 7.7. ESPALDA

La espalda del personaje es la más sencilla pero por eso no menos importante que las anteriores, este componente es el centro de todo el personaje, como punto principal es encuentra la pelvis y dentro de ella se anidarán la cantidad de joints que el animador considere necesario para formar la curvatura de la espalda y definir la estructura de la cabeza.

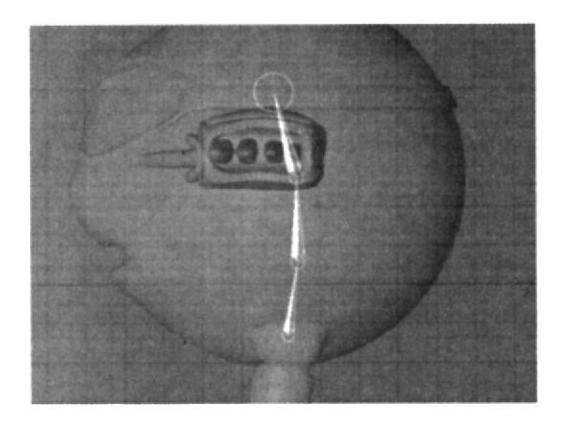

Figura 7.32. Colocación de Joints en la espalda (vista Rigth).

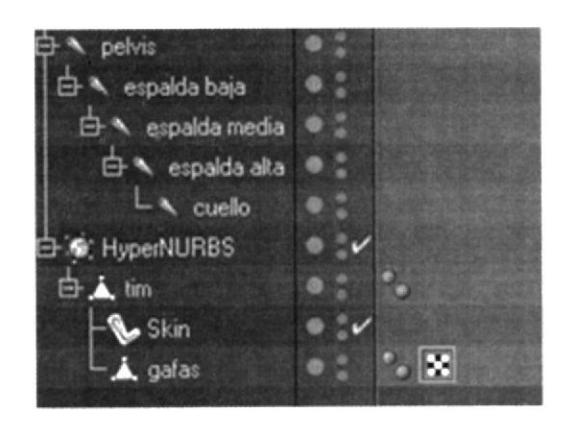

Figura 7.33. Colocación de Joints en la espalda (vista Rigth).

Tomando una vista plana se colocará un joint inicial a la altura de la pelvis, y tres más lo seguirán colocándose por encima de ella, a estos joints se los renombrará como espalda\_baja, espalda\_media, esplada\_alta y finalmente sobre estos uno o dos joints para la cabeza del personaje.

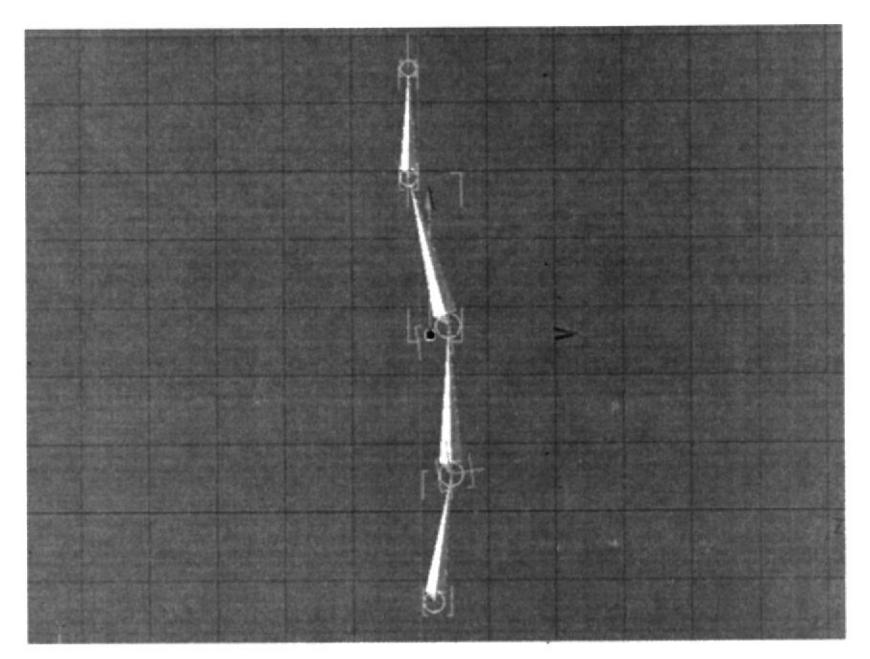

Figura 7.34. Posicionamiento de joints.

Luego se procederá a crear una cadena IK desde el joint "espalda\_baja" hasta el joint "espalda\_alta", y el animador decidirá si necesita o no, la colocación de un PoleVector para u mayor comodidad.

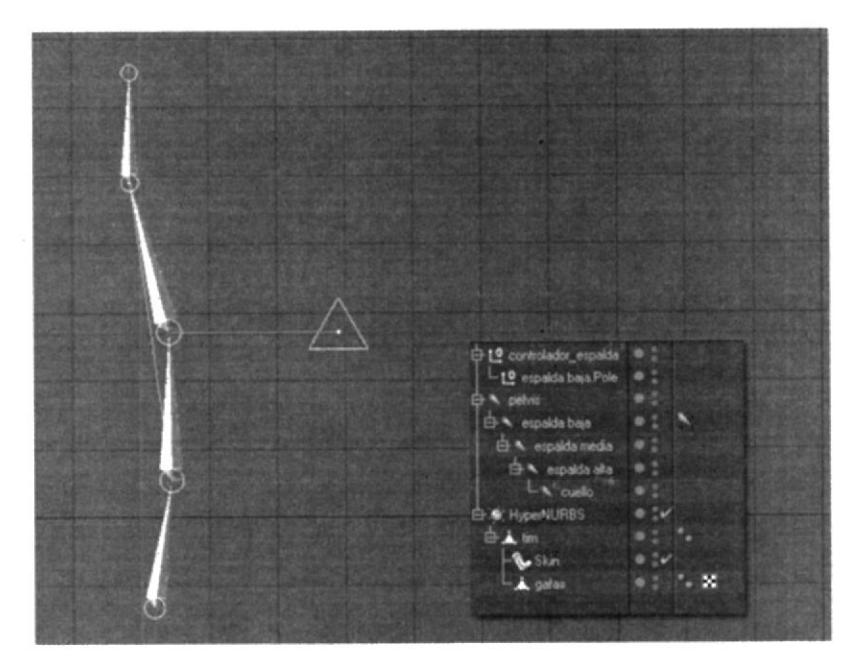

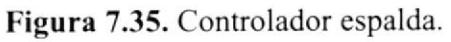

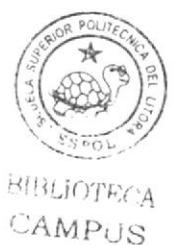

PEÑA

**EDCOM** 

#### 7.8. MIRROR TOOL

Finalmente cuando todos los componentes del rig estén listos, se los deberá juntar de la siguiente manera... la mano\_izq deberá estar anidada dentro de espalda\_alta y la pierna\_izquierda deberá ser incluida en pelvis, y sus respectivos controladores deberán estar al inicio de toda la jerarquía, la estructura deberá quedar muy similar a esto...

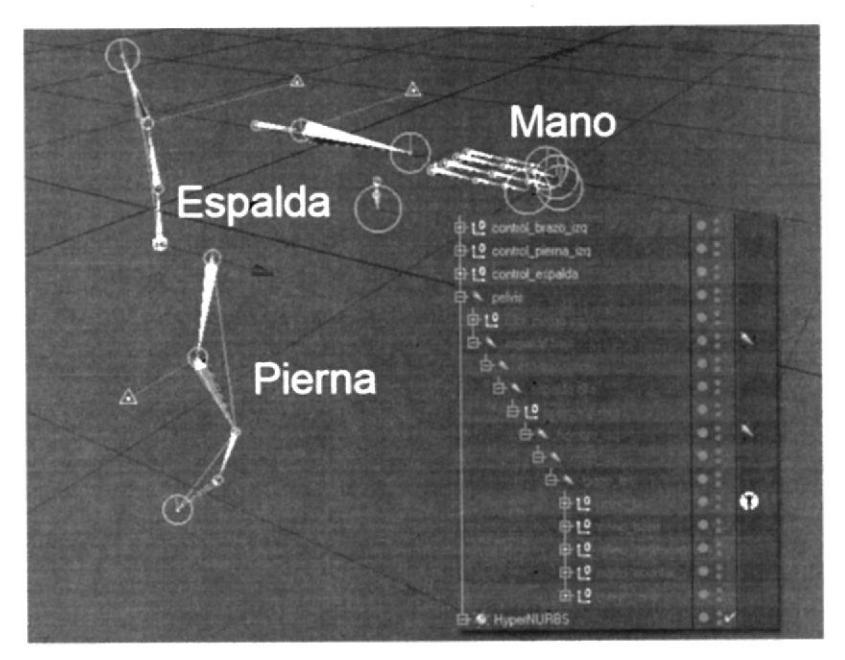

Figura 7.36. Rig medio cuerpo.

Pero como aún el rig no esta completo, se procederá a seleccionar todos los joints y los controladores para luego utilizar el mirror tool.

Esta herramienta se la encontrará en el menú carácter y presentará los siguientes atributos.

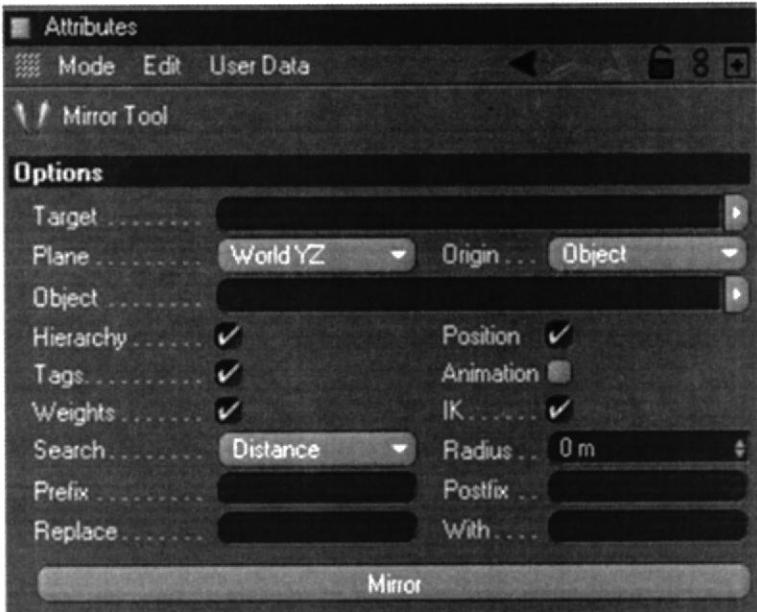

Figura 7.37. Controlador espalda.

Se deberá seleccionar la pierna\_izq, la mano\_izq junto y sus controladores, mirror tool hará un reflejo de todos los objetos seleccionados con sus respectivos tags según los parámetros seleccionados.

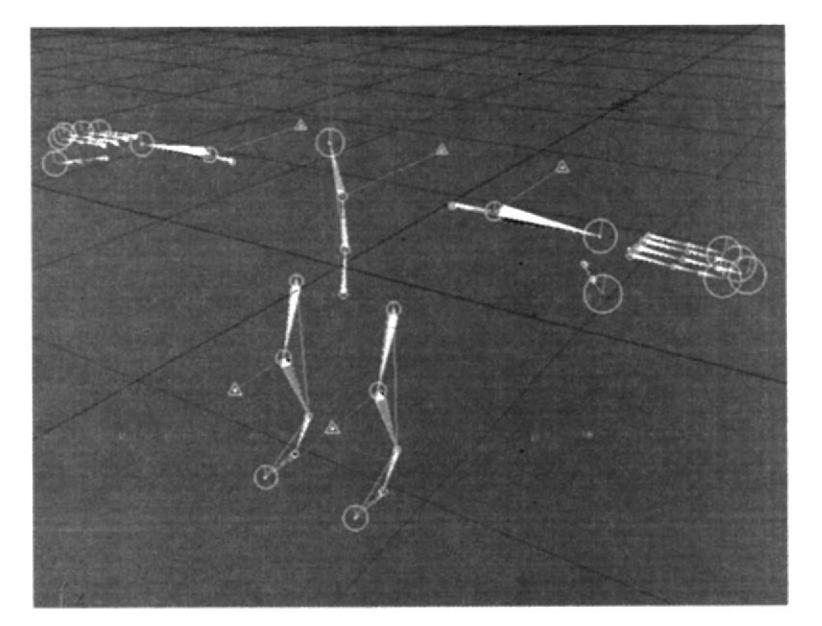

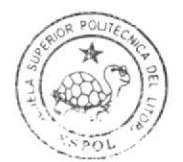

Figura 7.38. Rig Completo.